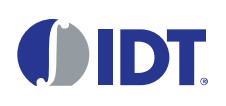

## **Description**

The ZMID520x Evaluation Kit enables evaluation of the IDT ZMID520x Family of Inductive Position Sensor ICs via IDT's ZMID520x Application Modules (available separately). It can be used for the sensor calibration for the following ICs:

- **EXEC** ZMID5201: analog interface
- ZMID5202: PWM interface
- ZMID5203: SENT interface

The main purpose of the ZMID520x Evaluation Kit is communication between the user's computer and the ZMID520x. The user's computer sends commands and data via its USB port to the ZMID Communication Board (ZMID-COMBOARD).

The microcontroller on the ZMID-COMBOARD interprets these commands and relays them to the ZMID520x located on the ZMID520x Application Module using the one-wire interface (OWI) communication interface.

The microcontroller also forwards data bytes from the ZMID520x back to the computer via the USB connection. These bytes can be sensor readings, ZMID520x internal registers values, or ZMID520x EEPROM contents.

The *ZMID520x EVKIT Application Software* is a graphical user interface (GUI) that is provided online for the kit. It supports all ZMID520x configurations and enables the user to understand the functionality of the ZMID520x as well as perform measurements.

## Features

- USB "plug and play" no driver installation needed
- Small ZMID-COMBOARD:  $4 \text{ cm} \times 7.3 \text{ cm}$
- One-wire communication interface (OWI) enables quick and easy configuration and calibration of the ZMID520x using the user's computer
- **PWM, analog, or SENT reading of the output depending on** product code
- The modular design allows easy swapping in different ZMID520x Application Modules (available separately) for evaluation using the same ZMID-COMBOARD and *ZMID520x EVKIT Application Software*
- The kit software is available for download from the IDT product page for the ZMID-COMBOARD: [www.IDT.com/ZMID-COMBOARD](http://www.idt.com/ZMID-COMBOARD)

## Kit Contents

- **E** ZMID-COMBOARD
- Micro-USB cable

#### <span id="page-0-0"></span>Figure 1. ZMID520x Evaluation Kit and ZMID520x Application Modules

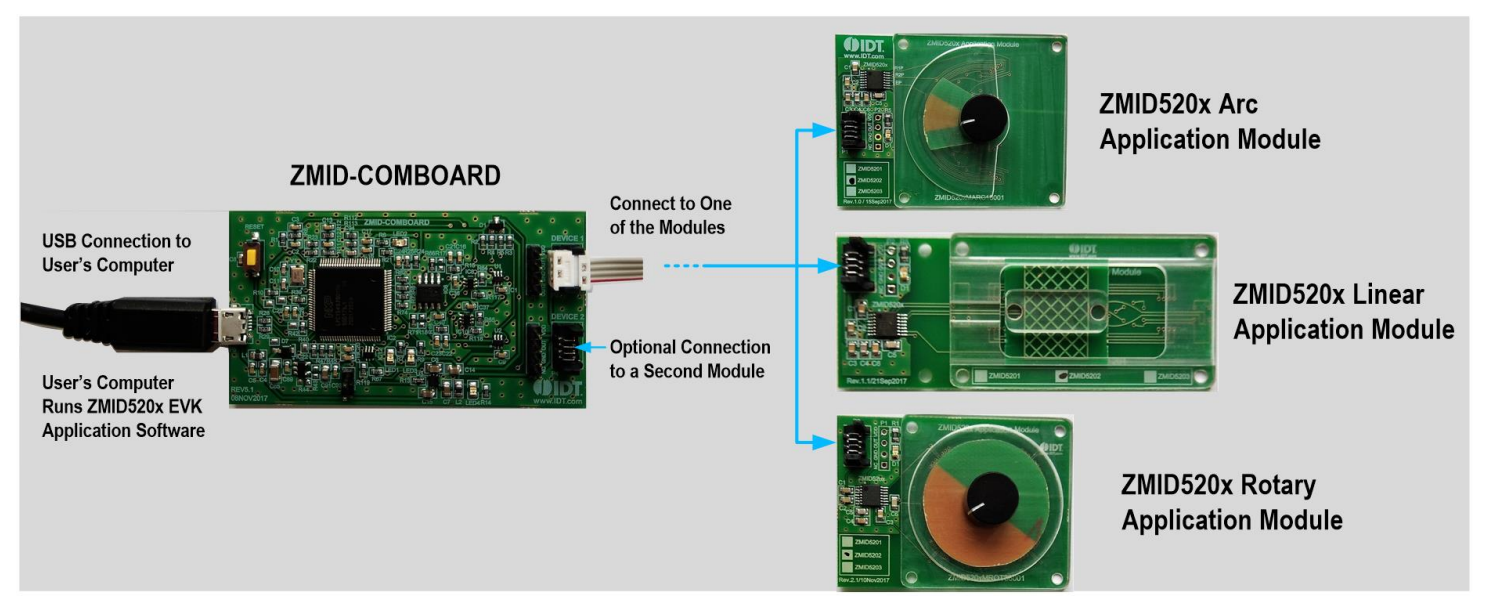

#### **Important Notes**

#### **Disclaimer**

Integrated Device Technology, Inc. and its affiliated companies (herein referred to as "IDT") shall not be liable for any damages arising out of defects resulting from

- (i) delivered hardware or software
- (ii) non-observance of instructions contained in this manual and in any other documentation provided to user, or
- (iii) misuse, abuse, use under abnormal conditions, or alteration by anyone other than IDT.

TO THE EXTENT PERMITTED BY LAW, IDT HEREBY EXPRESSLY DISCLAIMS AND USER EXPRESSLY WAIVES ANY AND ALL WARRANTIES, WHETHER EXPRESS, IMPLIED, OR STATUTORY, INCLUDING, WITHOUT LIMITATION, IMPLIED WARRANTIES OF MERCHANTABILITY AND OF FITNESS FOR A PARTICULAR PURPOSE, STATUTORY WARRANTY OF NON-INFRINGEMENT, AND ANY OTHER WARRANTY THAT MAY ARISE BY REASON OF USAGE OF TRADE, CUSTOM, OR COURSE OF DEALING.

#### **Restrictions in Use**

IDT's ZMID520x Evaluation Kit, consisting of the ZMID-COMBOARD and micro-USB cable used in combination with the ZMID520x Application Module and the *ZMID520x AID EVKIT Application Software,* is designed for evaluation and configuration of the ZMID520x product family only. IDT's ZMID520x Evaluation Kit hardware and software must not be used for characterization measurements in terms of replacing calibrated laboratory environment and measurement devices.

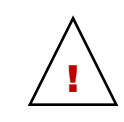

**Important Safety Warning:** These procedures can result in high currents, which can cause severe injury or death and/or equipment damage. Only trained professional staff should connect external equipment and operate the software.

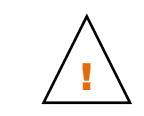

**Important Equipment Warning:** Ensure the correct connection of all cables. Supplying the board using the wrong polarity could result in damage to the board and/or the equipment.

## Contents

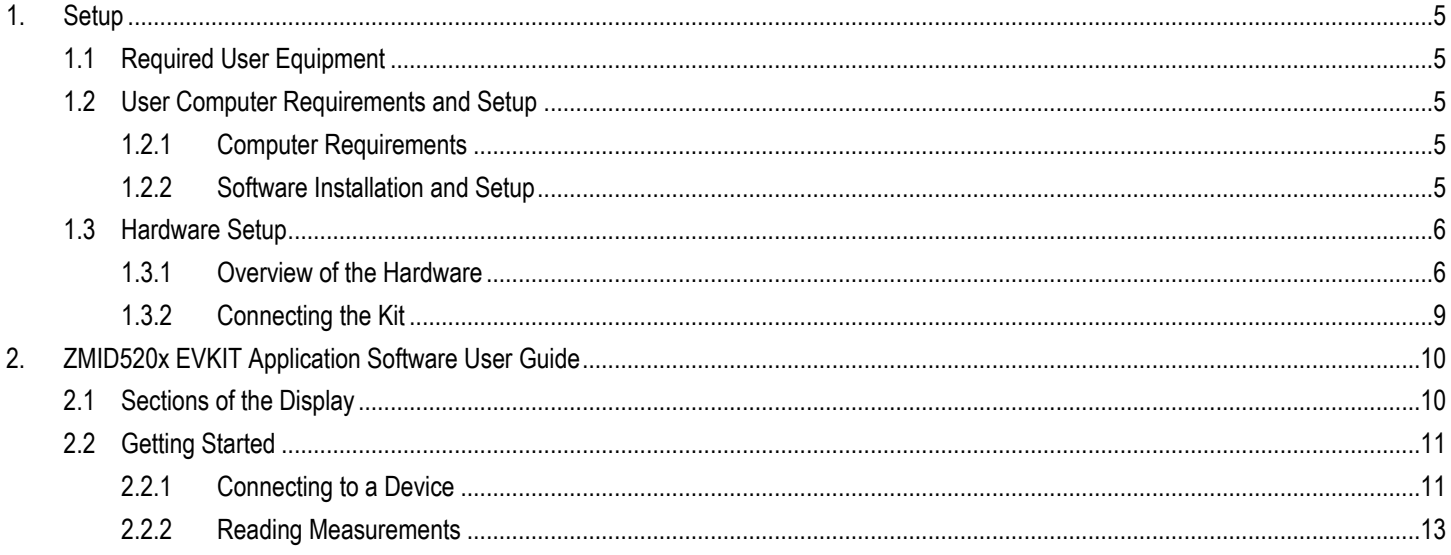

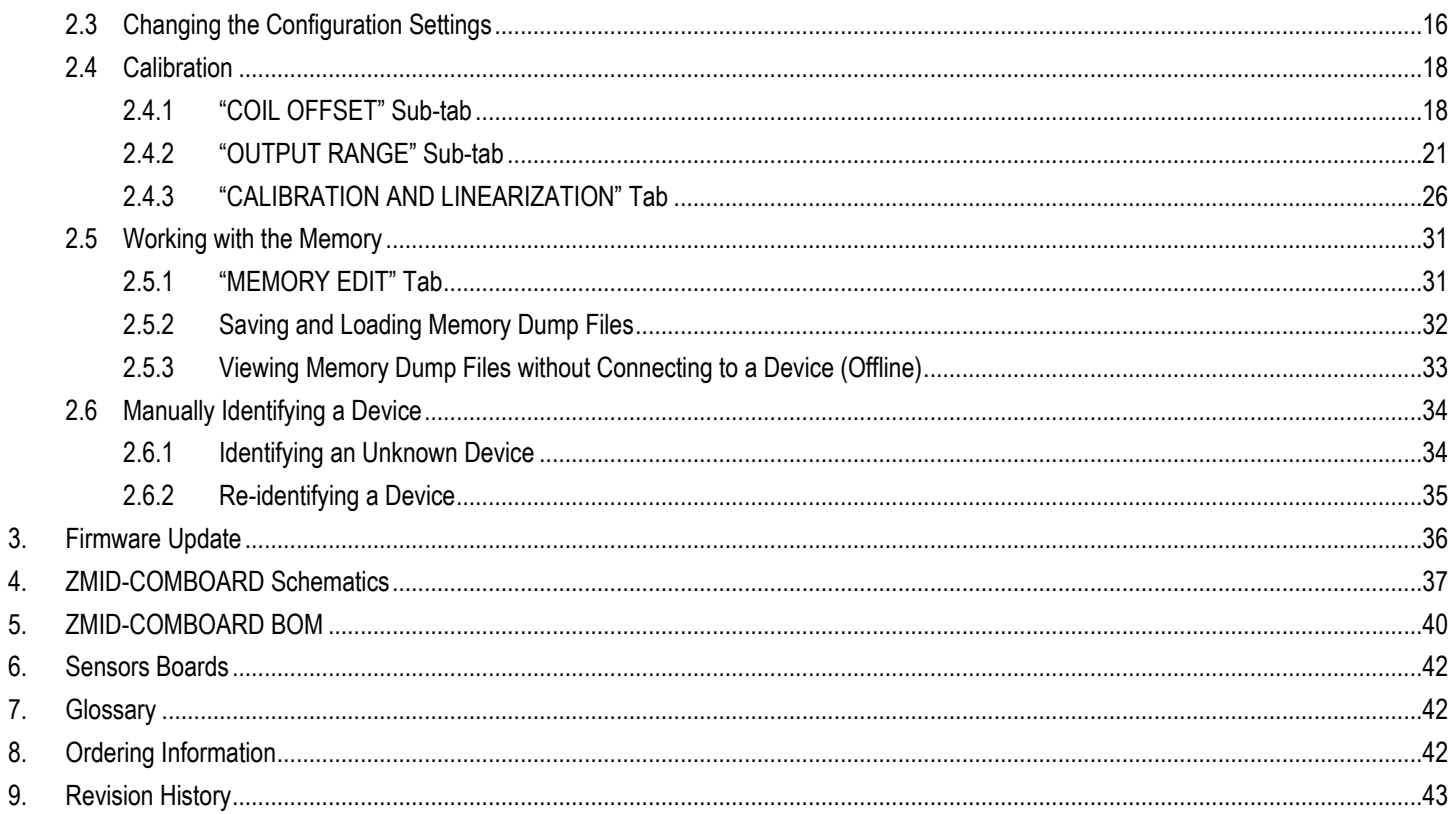

## **List of Figures**

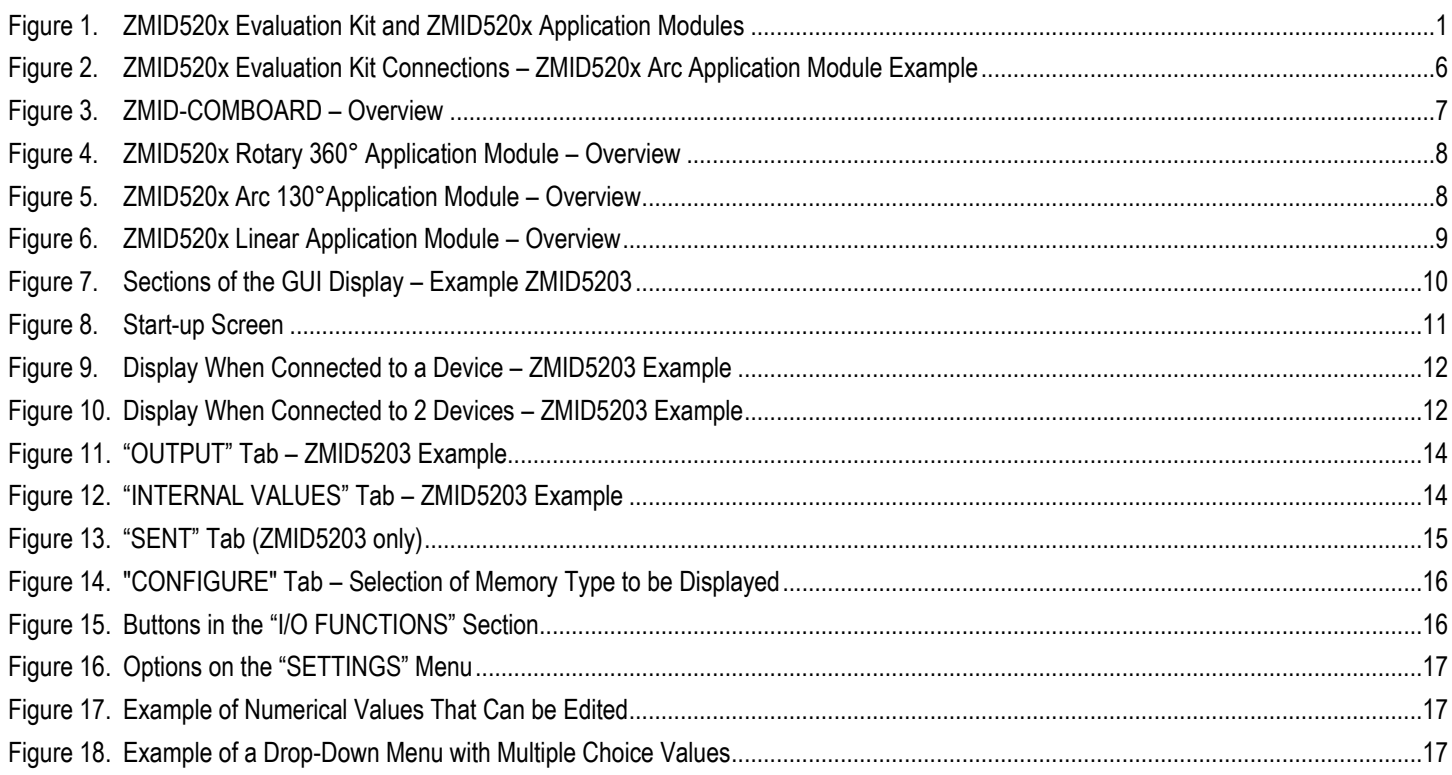

# **ODT**

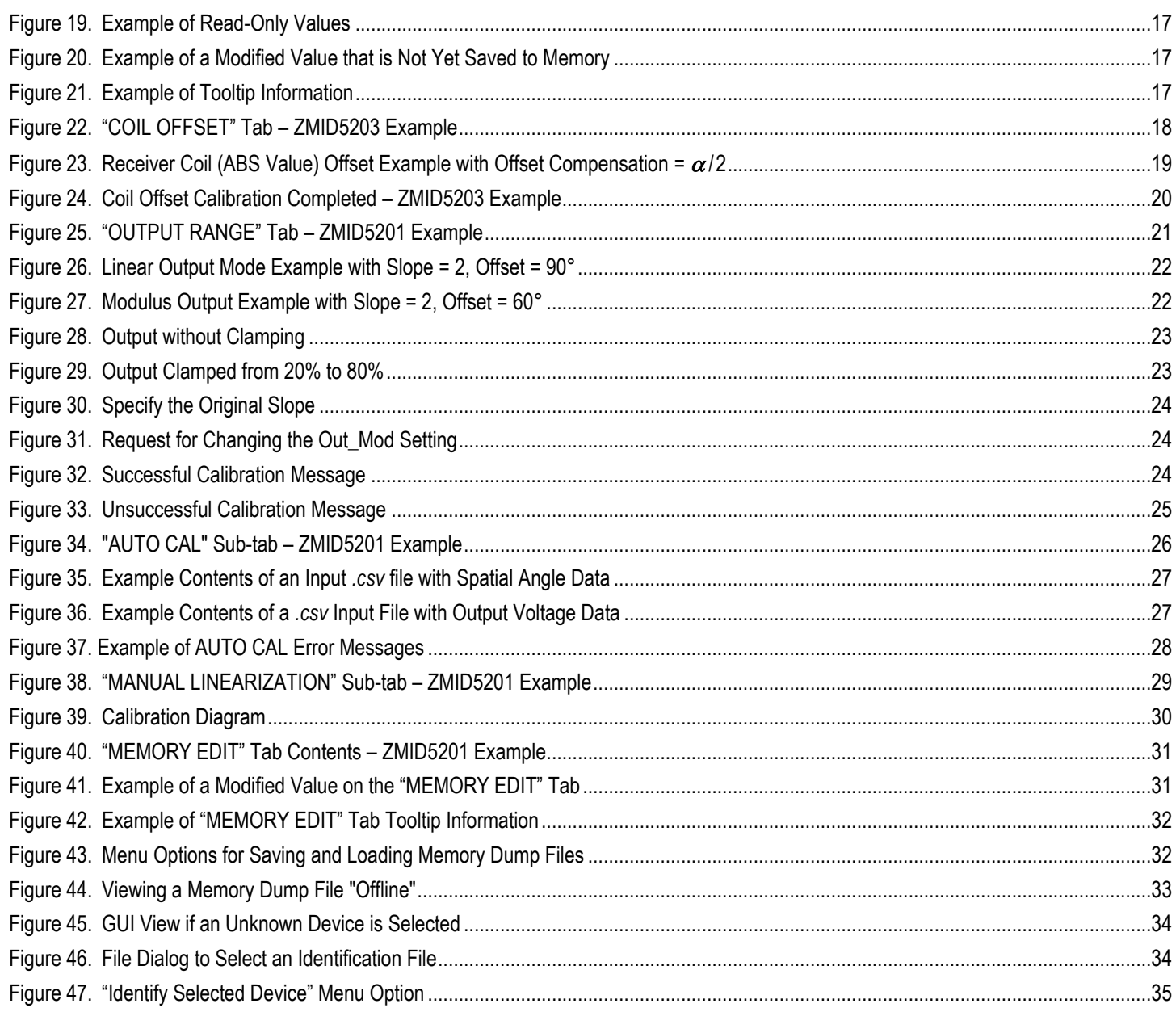

## **List of Tables**

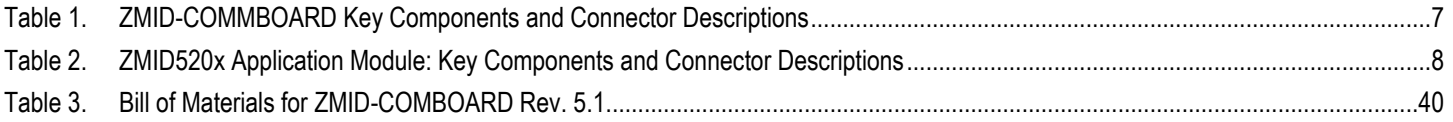

## <span id="page-4-0"></span>1. Setup

### <span id="page-4-1"></span>1.1 Required User Equipment

A Windows®-based computer is required for interfacing with the kit and configuring the ZMID520x.

## <span id="page-4-2"></span>1.2 User Computer Requirements and Setup

#### <span id="page-4-3"></span>1.2.1 Computer Requirements

The user must have administrative rights on the computer to download and install the *ZMID520x EVKIT Application Software* for the kit.

The computer must meet the following requirements:

- Windows® Vista SP1 or later, 7 (including SP1), 8, 8.1, or 10. **Note:** Touch screens are not supported. **Note:** Windows® XP is no longer supported. Contact IDT for assistance. See contact information on the last page.
- Supported architecture: x86 and x64.
- Available USB port.
- Internet access for downloading the *ZMID520x EVKIT Application Software*.
- Microsoft® .NET Framework 4.0

#### <span id="page-4-4"></span>1.2.2 Software Installation and Setup

The *ZMID520x EVKIT Application Software* is not included with the kit. To ensure use of the latest version of the software, it is available for download free of cost in zip file format from the IDT web site on the web page given on page 1.

Follow these procedures to install the *ZMID520x EVKIT Application Software*:

- 1. After downloading the zip file to the user's computer, extract the contents of the zip file.
- 2. Double-click on the extracted *setup.exe* file to activate the installation.
- 3. Follow the standard installation instructions displayed on the screen and change the installation path if required. If the default path settings have been used, the software automatically completes the installation and creates an access link on the user's computer under *Start > All Programs > IDT > ZMID520x EVKIT*. The installation dialog offers the option to create a desktop short-cut icon for the software.

### <span id="page-5-0"></span>1.3 Hardware Setup

This section describes the basic hardware setup of the ZMID520x Evaluation Kit boards and provides a brief overview on the components. Refer to the user manual for the specific ZMID520x Application Module for the setup required for the target holder, which is shown in [Figure 1,](#page-0-0) and for further details for the module such as schematics and BOMs. The application module user manuals are available on the IDT product web pages for the modules: See sectio[n 6](#page-41-0) for the IDT product web pages for the application modules to download the manuals.

#### <span id="page-5-1"></span>1.3.1 Overview of the Hardware

[Figure 2](#page-5-2) shows the board connections for the ZMID520x Evaluation Kit using the ZMID5201 Arc Application Module (ZMID520xMARC18001) as an example.

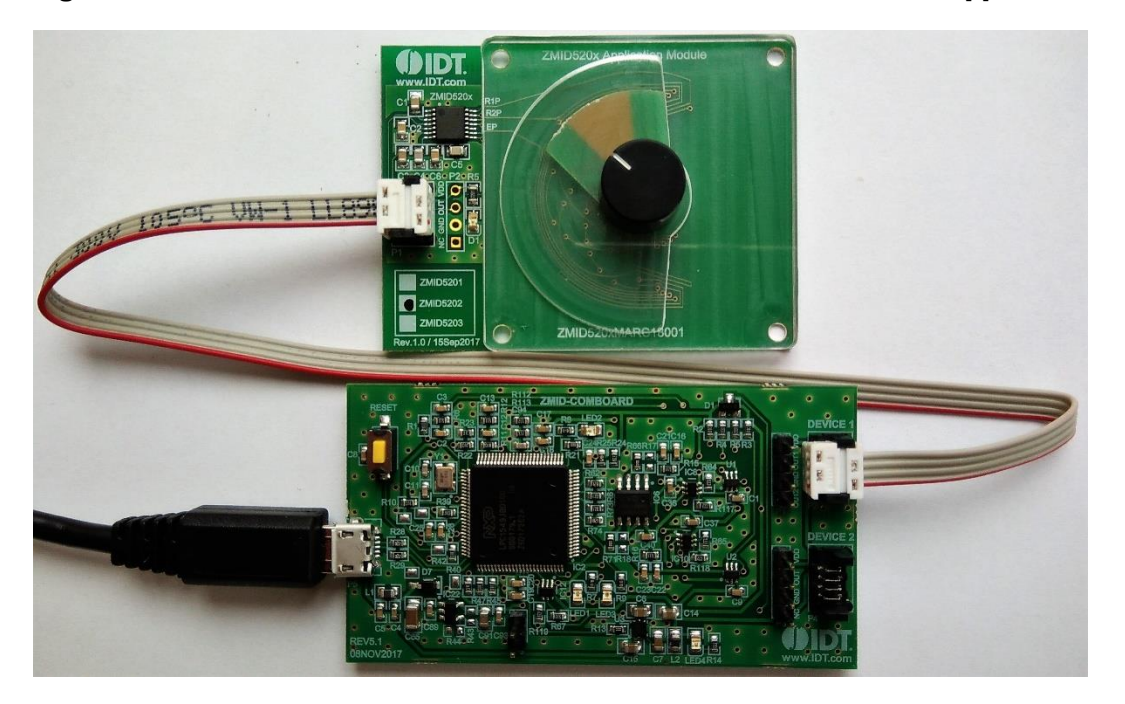

#### <span id="page-5-2"></span>Figure 2. ZMID520x Evaluation Kit Connections – ZMID520x Arc Application Module Example

#### <span id="page-6-0"></span>Figure 3. ZMID-COMBOARD – Overview

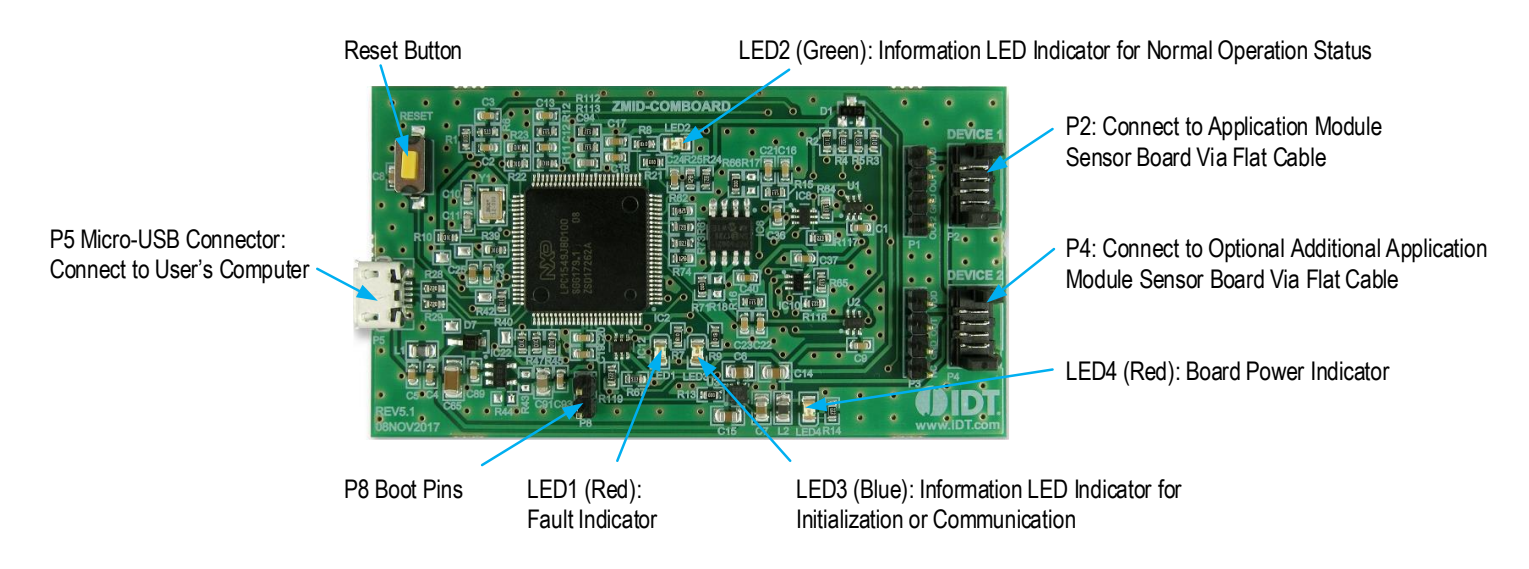

#### <span id="page-6-1"></span>Table 1. ZMID-COMMBOARD Key Components and Connector Descriptions

Note: Se[e Figure 3](#page-6-0) for the components referenced in this table.

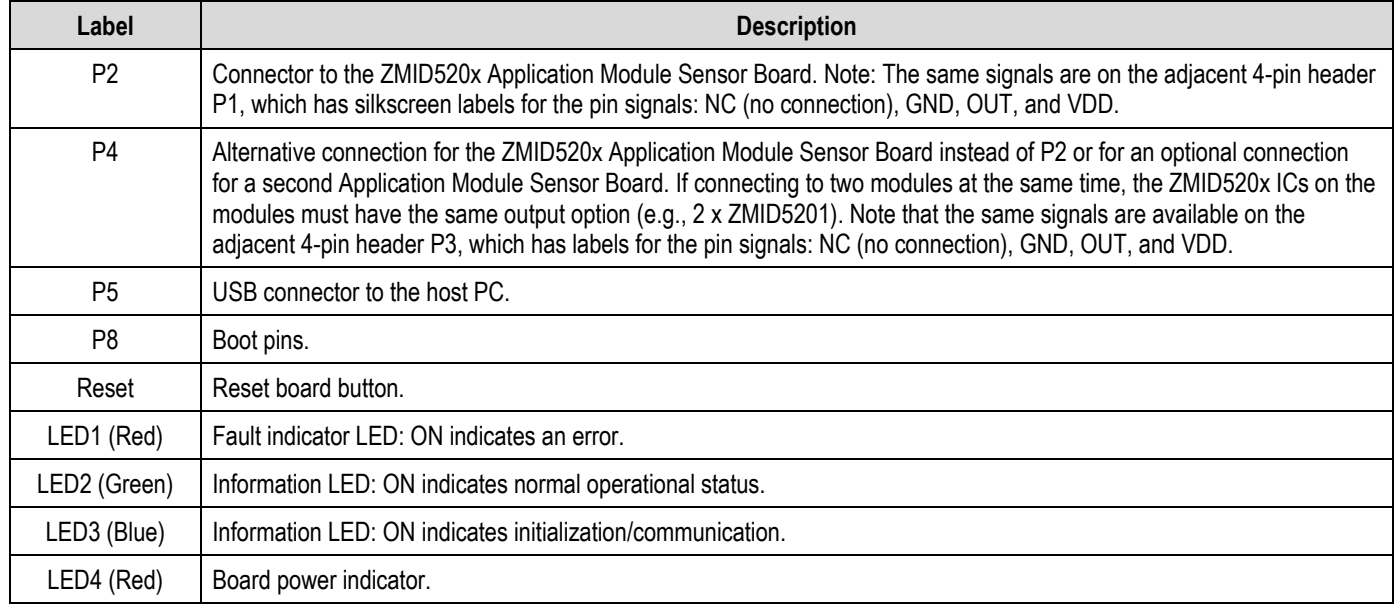

[Figure 4,](#page-7-0) [Figure 5,](#page-7-1) an[d Figure 6](#page-8-1) give an overview of the different ZMID520x Application Module Sensor Boards before installation of the target holder for each type of board. The three boards have the same connectors and components given in [Table 2](#page-7-2) and identified in the figures. Each board has a silkscreen checkbox that indicates which ZMID520x IC is mounted on the Application Module Sensor Board: ZMID5201, ZMID5202, or ZMID5203, depending on the order code for the module.

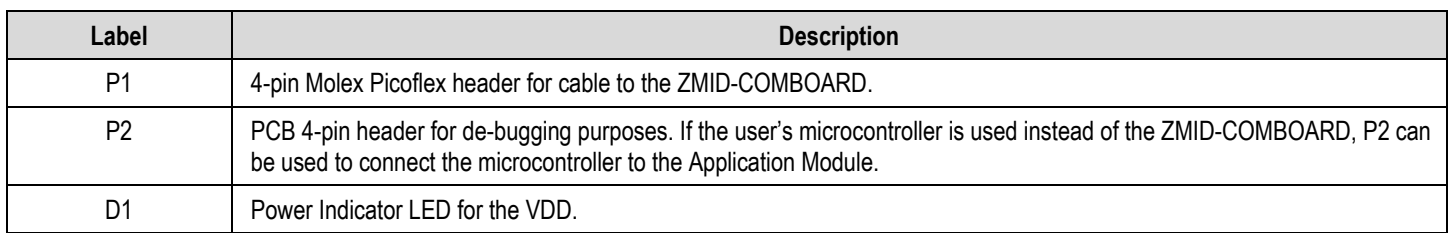

#### <span id="page-7-2"></span>Table 2. ZMID520x Application Module: Key Components and Connector Descriptions

#### <span id="page-7-0"></span>Figure 4. ZMID520x Rotary 360° Application Module – Overview

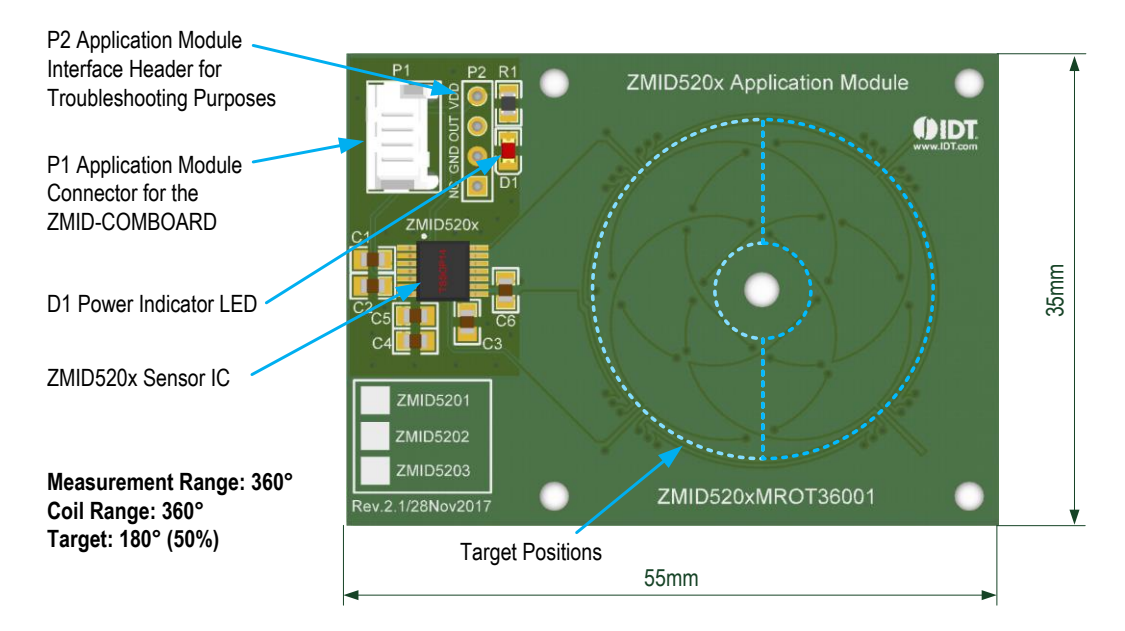

<span id="page-7-1"></span>Figure 5. ZMID520x Arc 130°Application Module – Overview

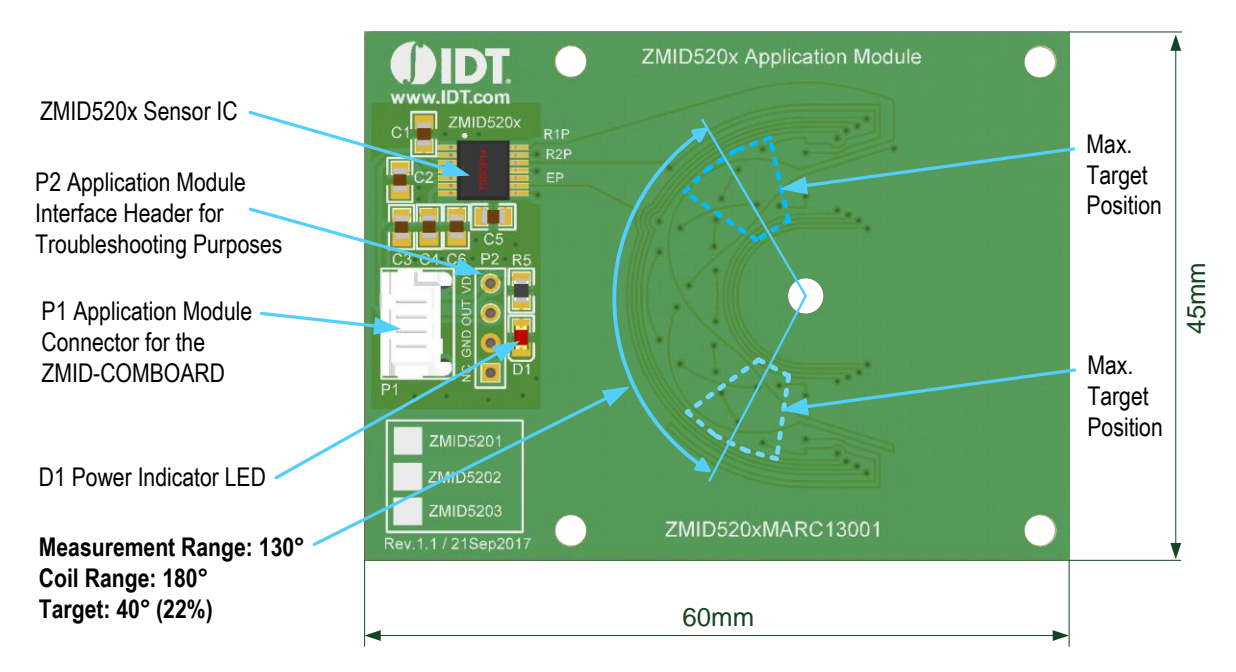

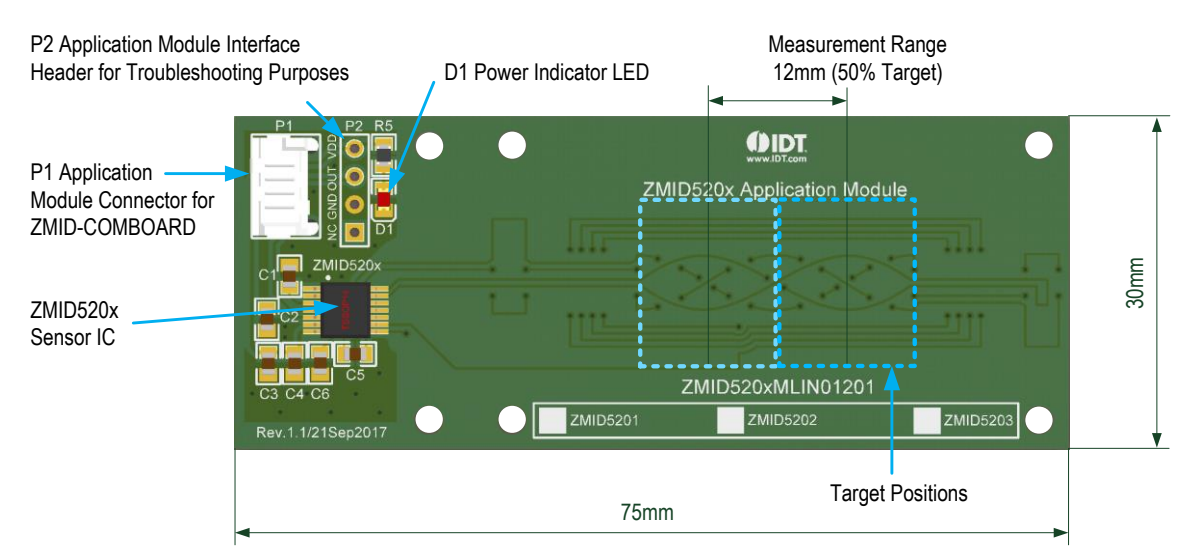

#### <span id="page-8-1"></span>Figure 6. ZMID520x Linear Application Module – Overview

### <span id="page-8-0"></span>1.3.2 Connecting the Kit

!

**Important Equipment Warning:** Ensure the correct connection of all cables. Supplying the board using the wrong polarity could result in damage to the board and/or the equipment.

- 1. Ensure that the ZMID-COMBOARD is not connected to the computer.
- 2. Assemble the ZMID520x Application Module with the target holder as described in the user manual for the specific application module.
- 3. Connect the ZMID520x Application Module via the flat cable to the ZMID-COMBOARD as shown in the example for the ZMID520x Arc Application Module in [Figure 2.](#page-5-2) See [Figure 1](#page-0-0) for the connections for the ZMID520x Linear Application Module and ZMID520x Rotary Application Module.
- 4. Connect the ZMID-COMBOARD to the computer using the micro-USB cable provided in the ZMID-COMBOARD. Power is provided from the computer via the USB connection. No external power source is required.
- 5. The indicator LED2 on the ZMID-COMBOARD will light (see [Figure 3\)](#page-6-0) if conditions are normal. This indicates that the board is ready to communicate with the *ZMID520x EVKIT Application Software.* The D1 LED on the ZMID520x Application Module (see [Figure 4,](#page-7-0) [Figure 5,](#page-7-1) o[r Figure 6\)](#page-8-1) also lights when the board is powered on.

## <span id="page-9-0"></span>2. ZMID520x EVKIT Application Software User Guide

## <span id="page-9-1"></span>2.1 Sections of the Display

The *ZMID520x EVKIT Application Software* provides a graphic user interface (GUI) for communicating with the kit. The GUI is displayed when the application is started[. Figure 7](#page-9-2) identifies the various sections of the display.

<span id="page-9-2"></span>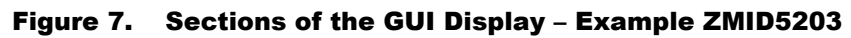

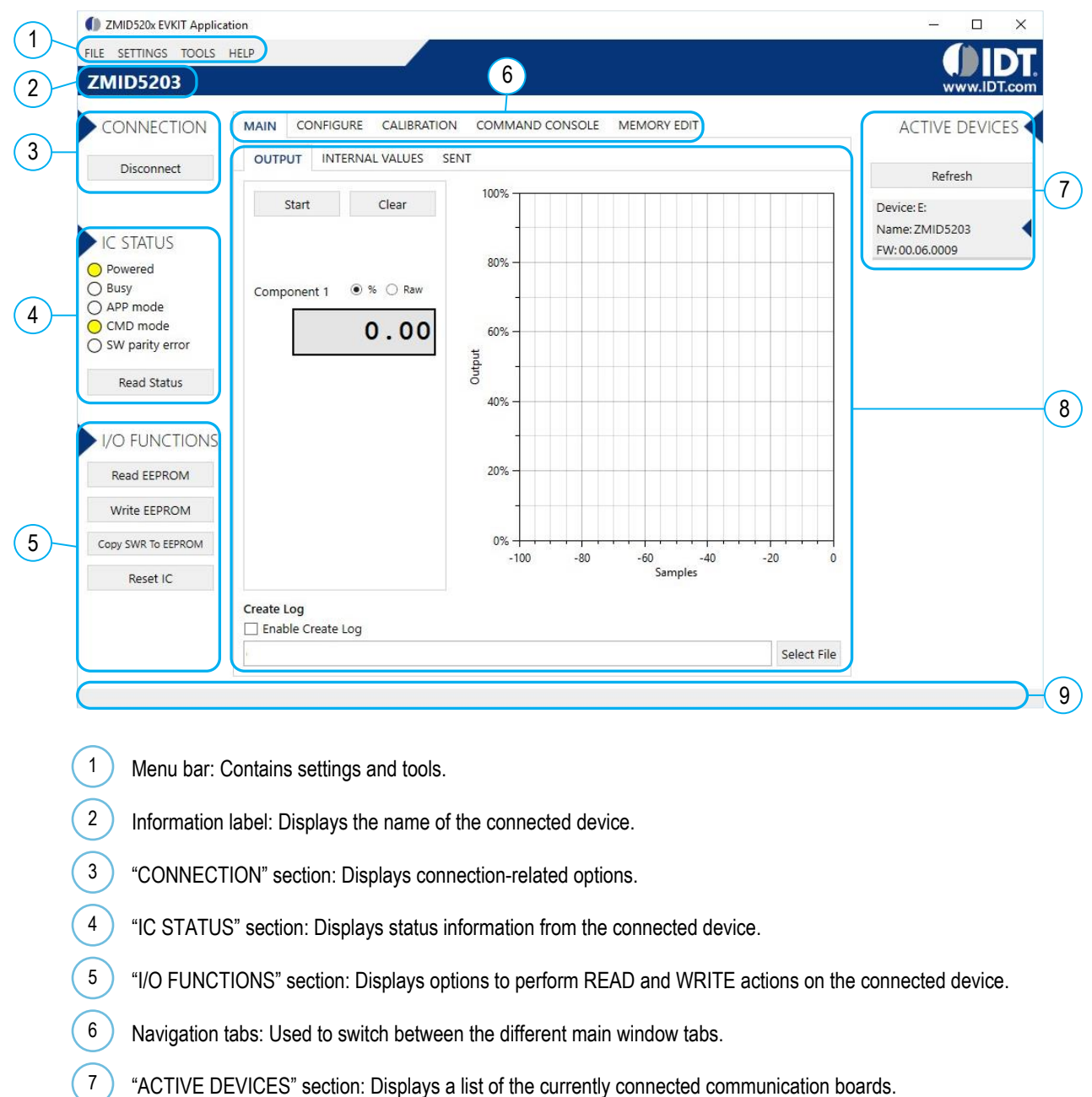

- Main window area: Displays options and information about the connected device. 8
- Status bar: Displays status messages during operation. 9

### <span id="page-10-0"></span>2.2 Getting Started

The following steps describe how to establish a connection to the ZMID520x Application Module and perform measurements. The combination of a ZMID-COMBOARD and its connected ZMID520x Application Module is referred to as the "device" in the GUI.

#### <span id="page-10-1"></span>2.2.1 Connecting to a Device

- 1. Ensure that the ZMID520x Application Module is properly connected to the ZMID-COMBOARD. See section [1.3.2.](#page-8-0)
- 2. Connect the ZMID-COMBOARD to the user's computer using the micro-USB cable provided in the kit.
- 3. Start the GUI application. See [Figure 8](#page-10-2) for the start-up screen.
- 4. The device will appear in the "Active Devices" section. If there are no other devices on the list, it will be automatically selected; otherwise select it by clicking on it.
- 5. If the device shows as unknown, manually identify the device first. For a description of how to manually identify a device, refer to sectio[n 2.6.](#page-33-0)
- 6. Click on the "Connect" button to initialize the connection.
- 7. After a successful connection, the GUI will display the contents of the main window area.
- 8. Two sensor boards can also be connected to the ZMID-COMBOARD at the same time; see [Figure 10](#page-11-1) for an example. Data are displayed according to the selection made through the drop down menu on the top left side (Module 1 or Module 2). When connecting to two modules at the same time, both ZMID520x ICs on the modules must have the same output option (e.g., 2 x ZMID5201).

#### <span id="page-10-2"></span>Figure 8. Start-up Screen

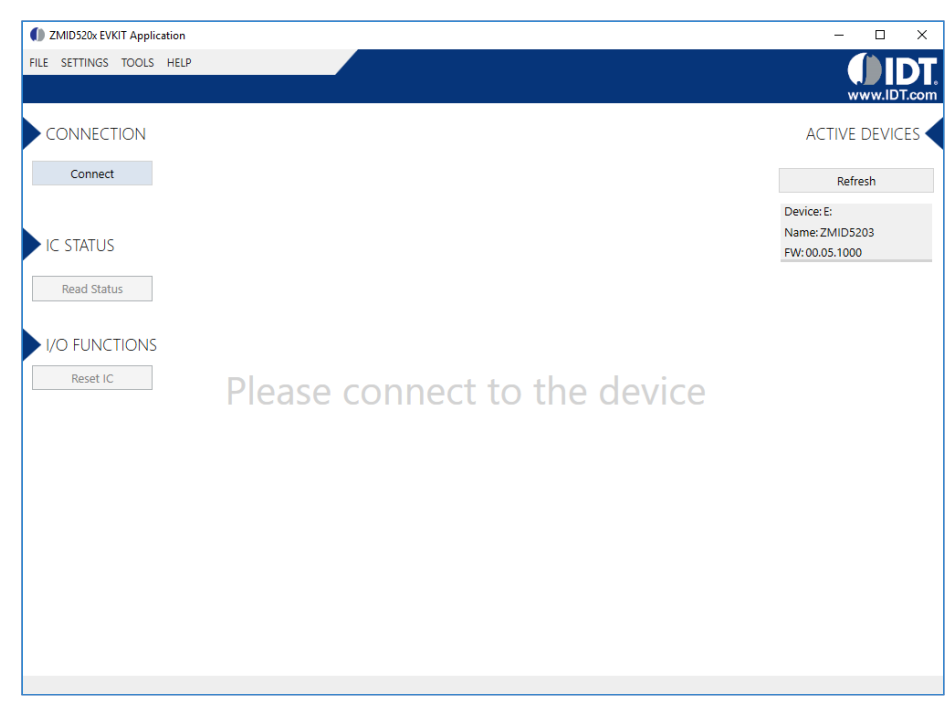

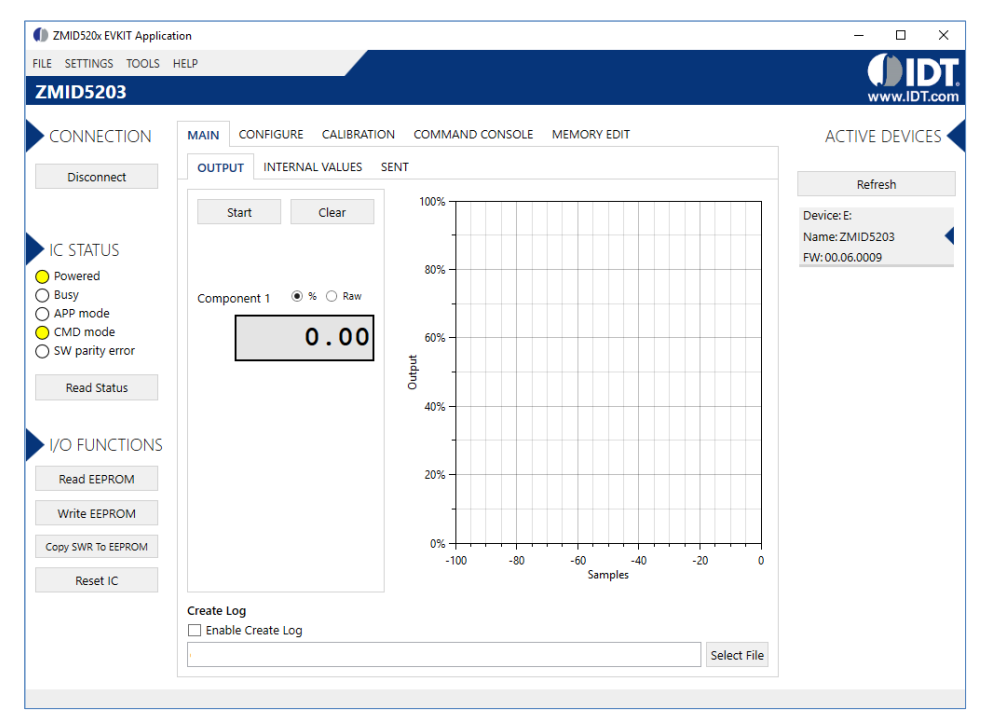

#### <span id="page-11-0"></span>Figure 9. Display When Connected to a Device – ZMID5203 Example

<span id="page-11-1"></span>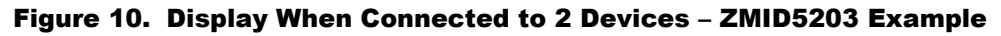

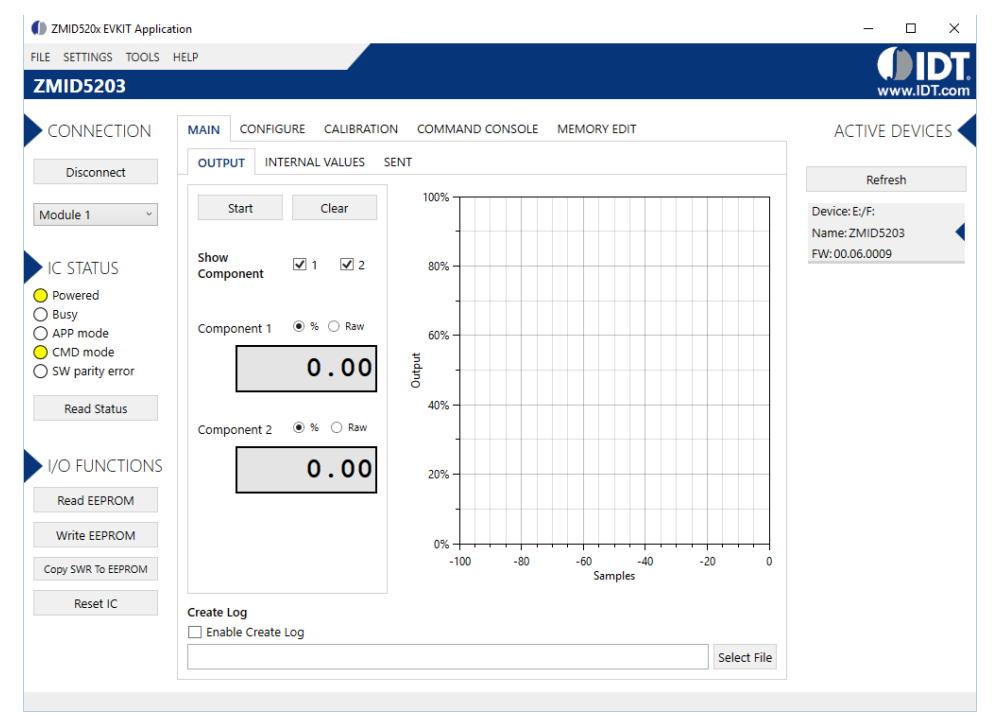

#### <span id="page-12-0"></span>2.2.2 Reading Measurements

- 1. After connecting to a device, select the "MAIN" tab from the navigation menu. Two sub-tabs "OUTPUT" and "INTERNAL VALUES" are displayed. For the ZMID5203, the "SENT" sub-tab is also displayed and provides a SENT interface decoder. The "OUTPUT" tab displays the reading at the ZMID520x output pin SOUT.
- 2. The readings can be displayed as scaled values in percent or as raw (decimal/hexadecimal) values. Use the "Component 1" radio buttons ("%" or "Raw") to select the desired method for presenting the values. If there are two devices, repeat the selection for the second device using the "Component 2" radio buttons.

The "OUTPUT" tab readings in percent represent

- a. Analog values for the ZMID5201 Percent of VDD
- b. PWM values for the ZMID5202 Duty cycle of the signal
- c. SENT values for the ZMID5203 Percent of the maximum position SENT value (4095)

The "OUTPUT" tab readings in raw data represent

- a. Analog values for the ZMID5201 –12-bit value from the ZMID COMBOARD's ADC with VDD for reference voltage
- b. PWM values for the ZMID5202 –12-bit value from the duty cycle calculation
- c. SENT values for the ZMID5203 12-bit position value decoded from the SENT stream
- 3. Clicking the "Start" button will activate the measurements and change this button to the "Stop" button. The GUI disables some of its buttons and options while the measurement is active. Clicking the "Stop" button will deactivate the measurement and reactivate all options and buttons again.
- 4. At the bottom of each measurement tab, the "Enable Create Log" check box can be checked to log the measured values into a *\*.csv* file. The filename and its location are specified with the "Select File" entry field.

The "OUTPUT" tab displays the physical values by using either the ADC or digital inputs of the ZMID-COMBOARD. [Figure 11](#page-13-0) shows an example of SENT interface readings. For the PWM or analog interface, the values are captured using an analog-to-digital conversion by the microcontroller located on the ZMID-COMBOARD. Hence, the accuracy of the measured values is limited due to the setup. The ZMID Evaluation Kit is a configuration tool – it is not intended to act as a measurement device.

<span id="page-13-0"></span>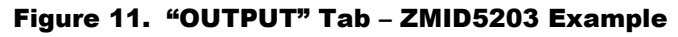

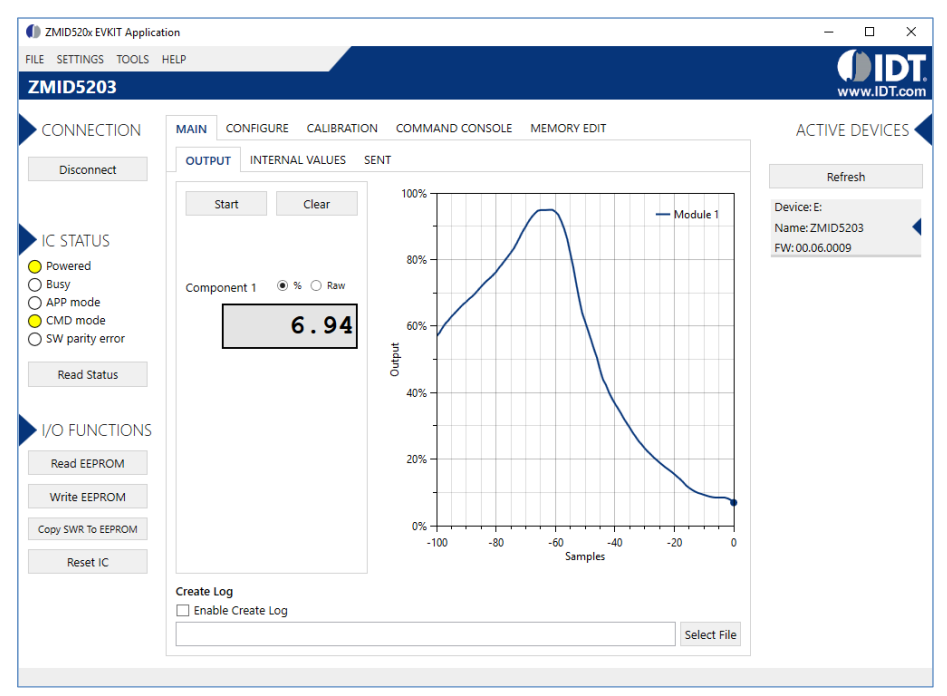

The "INTERNAL VALUES" tab displays measurements that are only accessible via OWI (see [Figure 12\)](#page-13-1). Therefore, all the readings are digital register contents and not limited in terms of hardware accuracy.

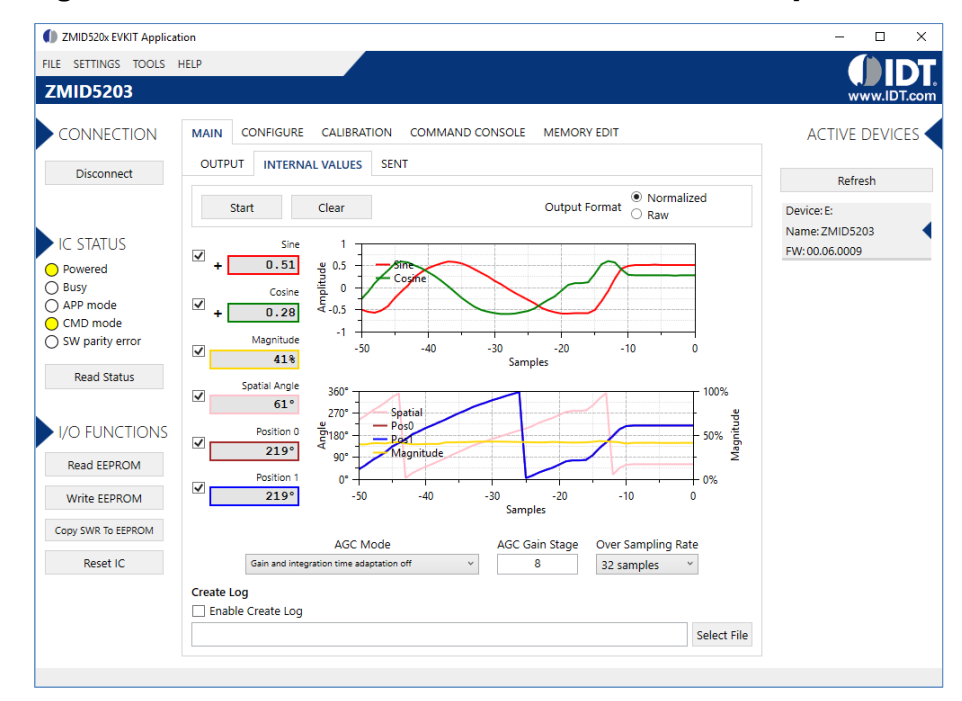

#### <span id="page-13-1"></span>Figure 12. "INTERNAL VALUES" Tab – ZMID5203 Example

There are three controls that can be used to view and change settings on the device:

- **AGC Mode:** Gain and integration time control used to enable or disable the Automatic Gain Control (AGC) and the Integration Time Control of the device. The following standard options are available in the drop-down menu:
	- Gain adaptation and integration time adaptation off
	- Gain adaptation and integration time adaptation on

Two additional options are available for the AGC Mode that are for advanced testing only. Note: Before using either of these options, contact IDT support (see the last page for the contact information).

- Gain adaptation off and integration time adaptation on
- Gain adaptation on and integration time adaptation off
- **AGC Gain Stage.** Depending on the AGC Mode, this control has different behaviors:
	- When the AGC is active ("Gain and integration time adaptation" is on), the value in the "ACG Gain Stage" entry field specifies the maximum gain for gain regulation. During measurements, the box becomes read-only and displays the existing gain stage setting that the ZMID520x is using.
	- When the AGC is disabled ("Gain and integration time adaptation" is off), the value in the input field specifies the selected gain stage.
- **Over Sampling Rate (OSR).** This parameter defines the number of averaging samples per receiving channel and reduces the noise level on the signal.

The "SENT" tab is only available when the ZMID5203 Application Module is connected to the ZMID-COMBOARD. It displays the decoded SENT data information as shown in [Figure 13.](#page-14-0)

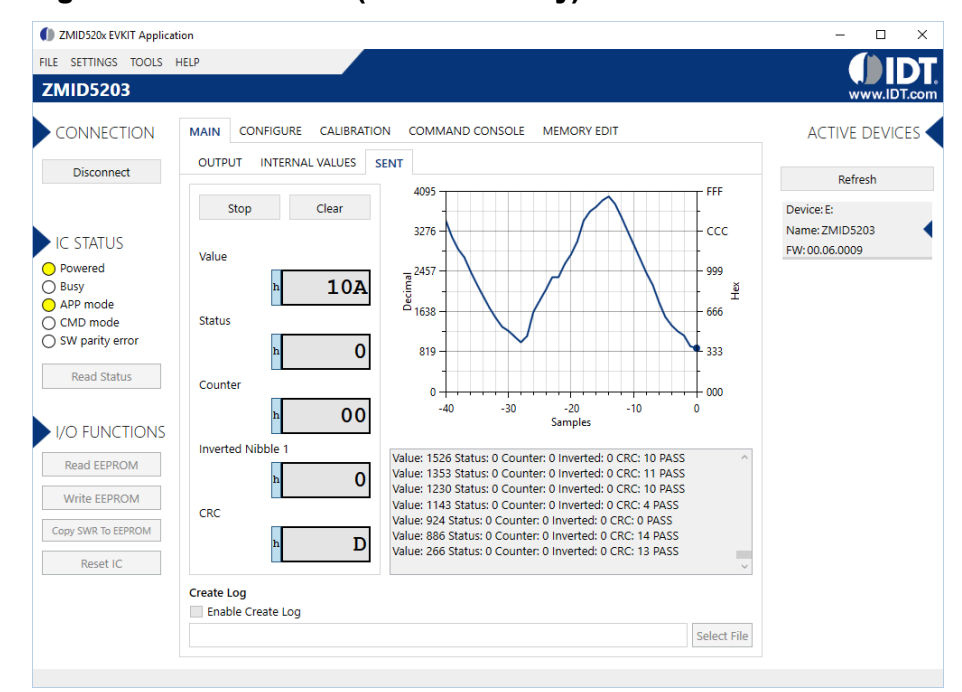

#### <span id="page-14-0"></span>Figure 13. "SENT" Tab (ZMID5203 only)

## <span id="page-15-0"></span>2.3 Changing the Configuration Settings

The "CONFIGURE" tab (se[e Figure 14\)](#page-15-1) is designed to provide the user with an easy way of viewing and editing the IC configuration. Each value represents a register or a part of a register from the internal memory of the device. The displayed memory type can be either the ZMID520x EEPROM or the SWR memory. SWR refers to shadow registers used as the working memory for the ZMID520x, which can be temporarily written via the GUI to the ZMID520x for development purposes.

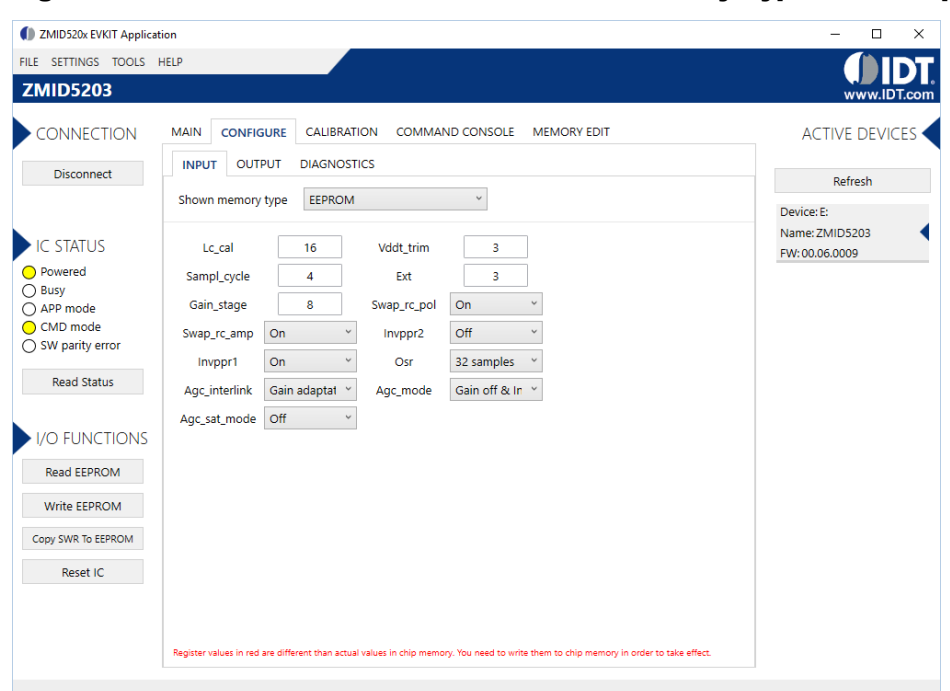

#### <span id="page-15-1"></span>Figure 14. "CONFIGURE" Tab – Selection of Memory Type to be Displayed

If parameters in the EEPROM memory selection have been changed, the ZMID520x must be reset after the writing process is finished for the changes to take effect. This is done automatically after pressing the "Write EEPROM" button in the "I/O FUNCTIONS" section (see [Figure 15\)](#page-15-2). This can be disabled via the "SETTINGS" menu > "Reset on Memory Write." In the case of the SWR selection, by default, changes are immediately written to the SWR memory of the ZMID520x. This option can be disabled via the "SETTINGS" menu > "Enable Automatic SWR Write" (se[e Figure 16\)](#page-16-0). Clicking the "Write SWR to EEPROM" button in the "I/O FUNCTIONS" section copies all of the current SWR settings to the EEPROM memory of the device. This section also provides the "Reset IC" button for manually resetting the ZMID520x. The reset power cycles the device and puts it in Command Mode. After reset, the contents of the EEPROM of the device are copied to its working memory SWR.

#### <span id="page-15-2"></span>Figure 15. Buttons in the "I/O FUNCTIONS" Section

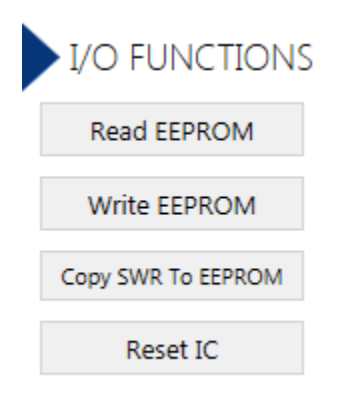

#### <span id="page-16-0"></span>Figure 16. Options on the "SETTINGS" Menu

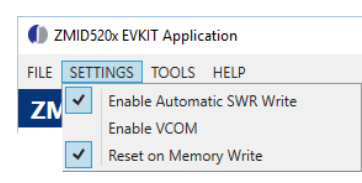

There are three different data types shown on the "CONFIGURE" tab:

- 1. Numerical values are displayed in a white field (see [Figure 17\)](#page-16-1). If they are hexadecimal, "0x" is automatically inserted at the beginning of the value.
- 2. Values with predefined multiple choices are displayed in a drop-down menu (see [Figure 18\)](#page-16-2).
- 3. Read-only values are displayed with a light blue background. They can only be selected and copied (see [Figure 19\)](#page-16-3).

#### <span id="page-16-1"></span>Figure 17. Example of Numerical Values That Can be Edited

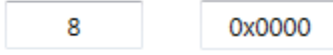

#### <span id="page-16-2"></span>Figure 18. Example of a Drop-Down Menu with Multiple Choice Values

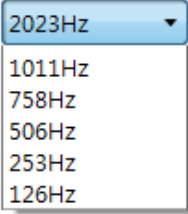

#### <span id="page-16-3"></span>Figure 19. Example of Read-Only Values

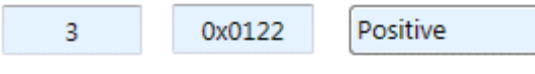

Changing a value will change the font color to red (see [Figure 20\)](#page-16-4). This indicates that the change has not yet been applied to the actual memory (EEPROM or SWR) of the IC. To apply the change, click the corresponding "Write…" button in the "I/O FUNCTIONS" section. If the "Reset IC" or one of the "Read" buttons is pressed, the values will be set to represent the current settings of the device.

#### <span id="page-16-4"></span>Figure 20. Example of a Modified Value that is Not Yet Saved to Memory

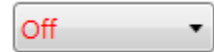

Context-sensitive pop-ups (se[e Figure 21\)](#page-16-5), referred to as "tooltips," provide additional information that appears briefly as the cursor hovers over an element on the screen. The tooltips for entry fields include a brief description of the setting and the address of the internal memory register.

#### <span id="page-16-5"></span>Figure 21. Example of Tooltip Information

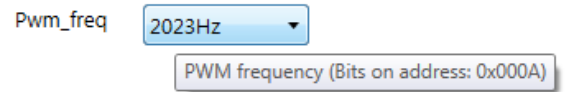

## <span id="page-17-0"></span>2.4 Calibration

There are three sub-tabs under the "CALIBRATION" tab: COIL OFFSET, OUTPUT RANGE, and CALIBRATION AND LINEARIZATION.

#### <span id="page-17-1"></span>2.4.1 "COIL OFFSET" Sub-tab

The "COIL OFFSET" sub-tab is located under the "CALIBRATION" tab (see [Figure 22\)](#page-17-2). It is used to compensate the offset of the signal acquired from coils R1 and R2 connected to the ZMID520x.

<span id="page-17-2"></span>Figure 22. "COIL OFFSET" Tab – ZMID5203 Example

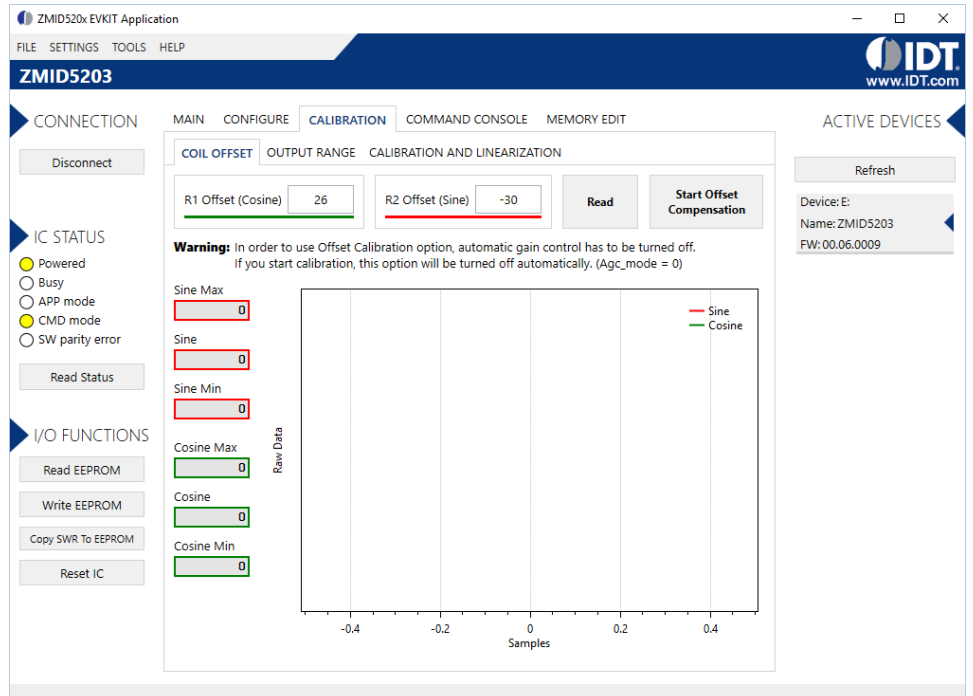

For each of the coils, the following are displayed:

- 1. R1 Offset Offset applied to the signal from the R1 coil.
- 2. R2 Offset Offset applied to the signal from the R2 coil.

The GUI automatically determines which of the coils is the sine and cosine signal based on the current configuration settings. The two signals are color coded in red and green. When the "Read" button is pressed, the current sine and cosine and their maximal and minimal values are displayed next to the graph.

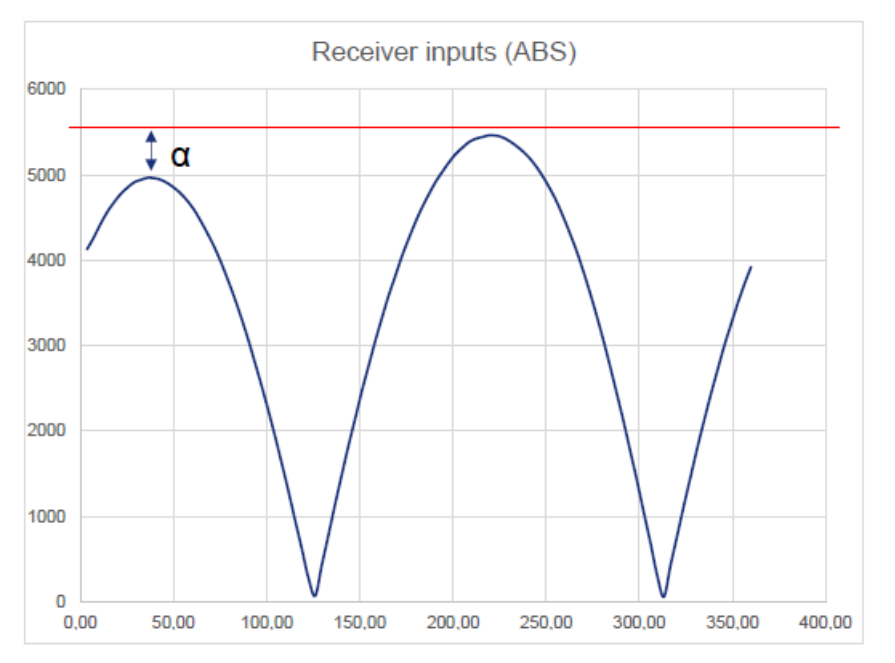

#### <span id="page-18-0"></span>Figure 23. Receiver Coil (ABS Value) Offset Example with Offset Compensation =  $\alpha/2$

To start the automatic calibration for amplitude offset, click the "Start Offset Compensation" button. The GUI will guide the user through a sequence of instructions for performing the calibration procedure.

- 1. Remove the target from the coil, and press "Ok."
- 2. Wait for a few seconds for the GUI to measure the offset. It will automatically continue to the next step.
- 3. Values for the Offset will be updated (see [Figure 24\)](#page-19-0).
- 4. Use the "Write EEPROM" button from the "I/O FUNCTIONS" section to save the new values to the EEPROM.

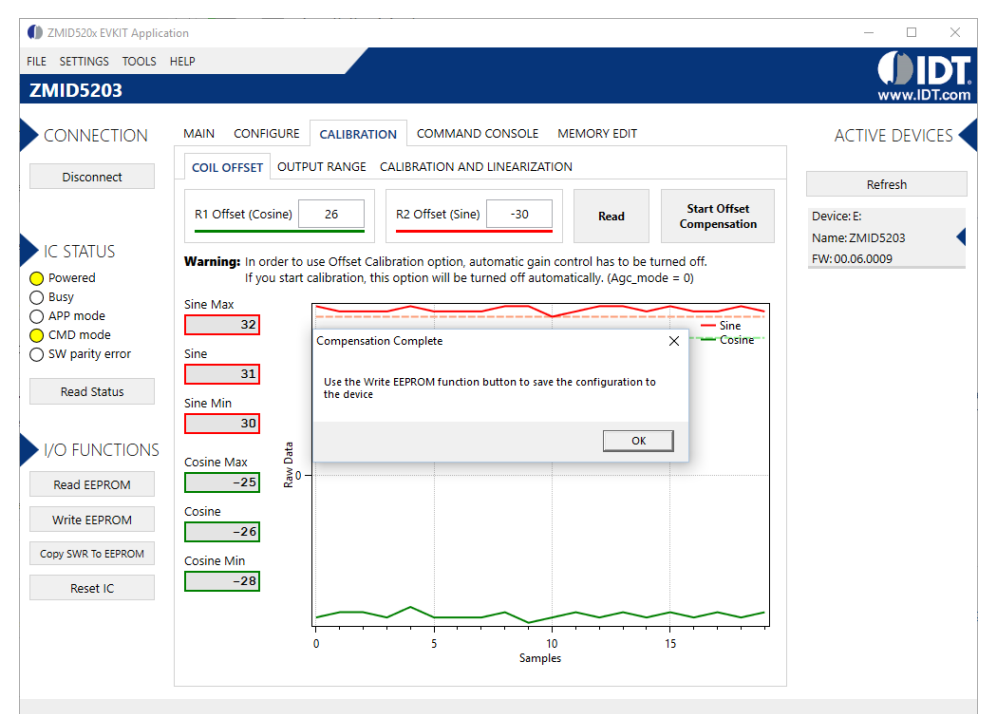

#### <span id="page-19-0"></span>Figure 24. Coil Offset Calibration Completed – ZMID5203 Example

#### <span id="page-20-0"></span>2.4.2 "OUTPUT RANGE" Sub-tab

The "OUTPUT RANGE" sub-tab (see [Figure 25\)](#page-20-1) is used to configure the output behavior of the ZMID520x. For a detailed description of output settings, refer to the *ZMID520x Datasheet.*

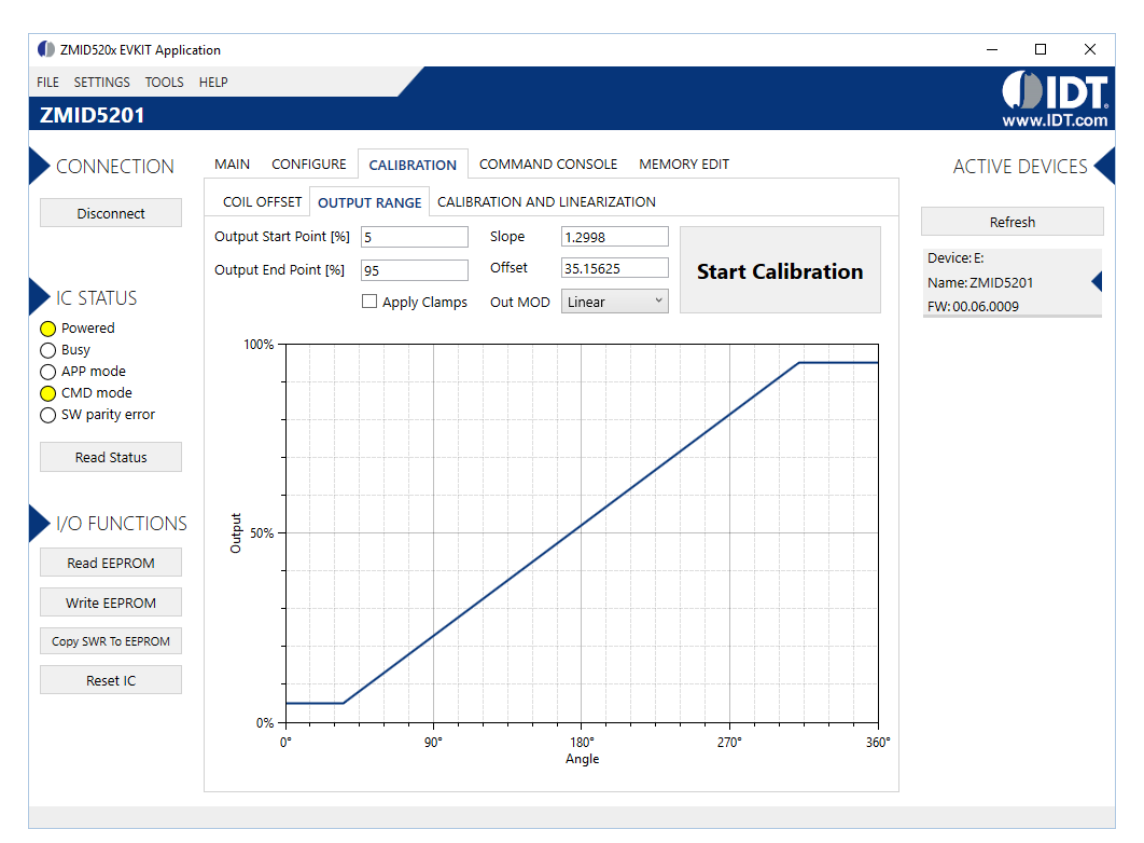

#### <span id="page-20-1"></span>Figure 25. "OUTPUT RANGE" Tab – ZMID5201 Example

There are four values that can be edited on the "OUTPUT RANGE" sub-tab for subsequent use during the calibration procedure:

- The "Output Start Point [%]" field defines the desired output value when the target is at the mechanical start point.
- The "Output End Point [%]" field defines the desired output value when the target is at the mechanical end point.
- The "Apply Clamps" checkbox is available only for the ZMID5201 (analog interface) and the ZMID5202 (PWM interface). If activated, the output is clamped between the specified start and end points if the target goes beyond these mechanical positions. Due to the low resolution of the clamps register, the available clamping values might not match the selected output start and end points exactly. See [Figure 28](#page-22-0) and [Figure 29](#page-22-1) for examples of the output without clamping and the output with clamping, respectively.
- Out MOD: Defines the output mode.
	- Linear: The Linear Output Mode is a non-repeating output mode in which the sensor output signal is clamped at the mechanical end points (se[e Figure 26\)](#page-21-0).
	- Modulo 360: The Modulo Output (saw tooth output) Mode is a repeating output mode in which the sensor output signal is not clamped at the mechanical end points, but it is switched back to its origin (see [Figure 27\)](#page-21-1).

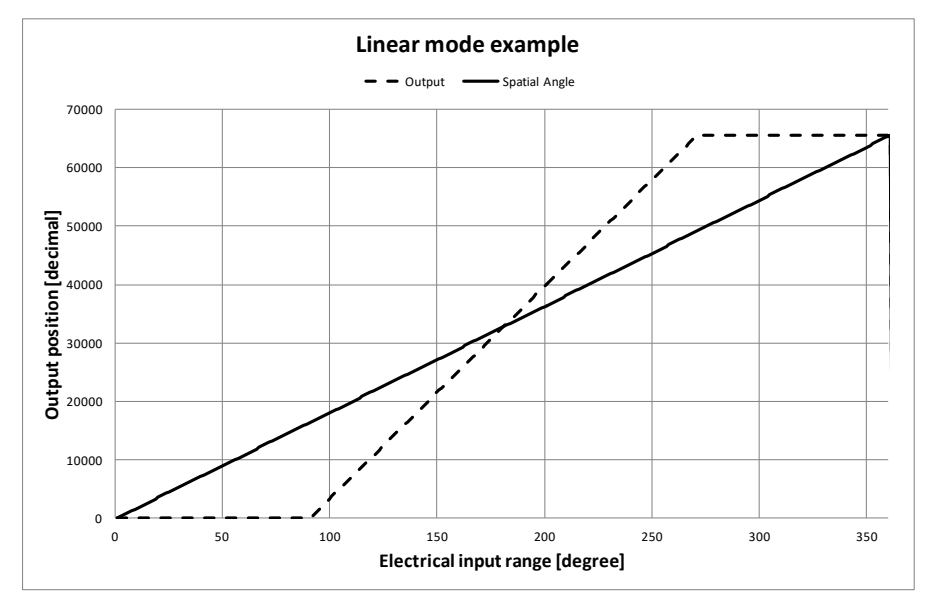

<span id="page-21-0"></span>Figure 26. Linear Output Mode Example with Slope = 2, Offset = 90°

<span id="page-21-1"></span>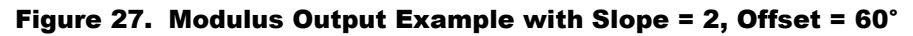

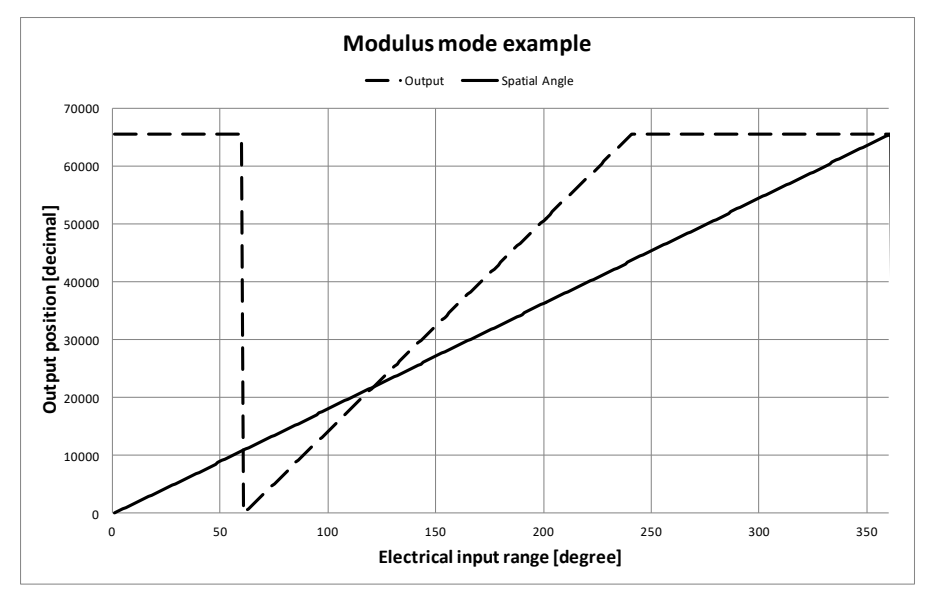

The results from the calibration procedure are displayed in two fields on the "OUTPUT RANGE" tab. They are direct representations of the *Offset* and *Slope* registers in the ZMID520x. The values can also be manually entered by the user.

- Slope: The slope of the transfer function of the output signal.
- Offset: The zero-offset of the output signal referenced to the mechanical position in degrees.

<span id="page-22-0"></span>Figure 28. Output without Clamping

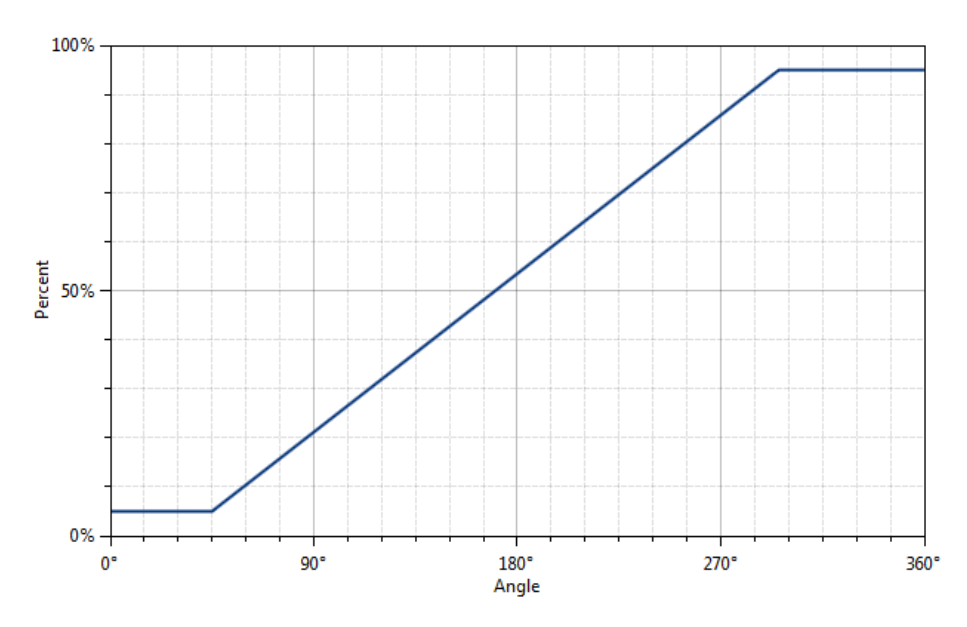

<span id="page-22-1"></span>Figure 29. Output Clamped from 20% to 80%

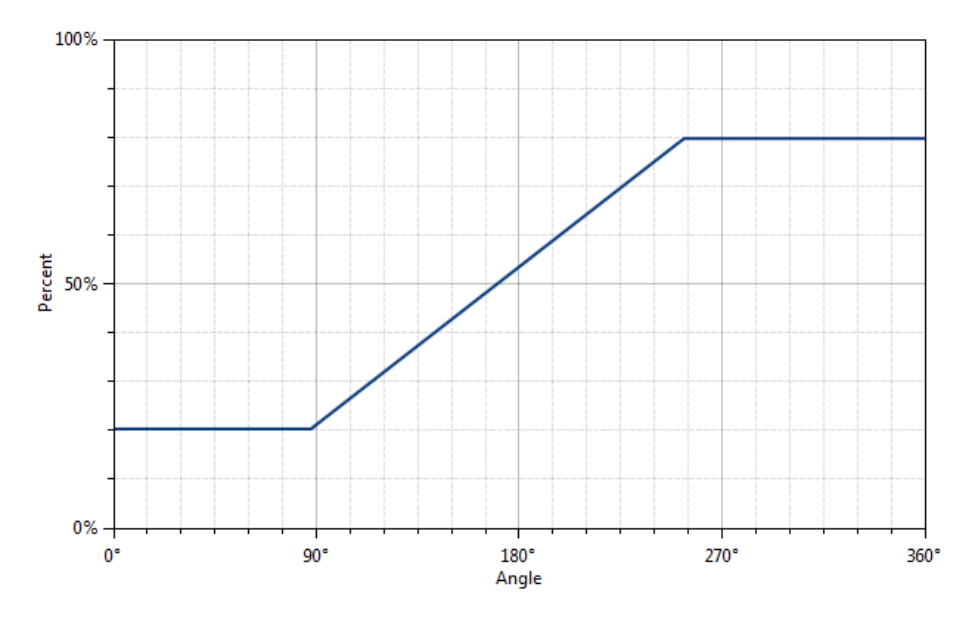

Automatic Output Calibration Procedure:

To start the automatic calibration, click the "Start Calibration" button. The GUI will guide the user through a sequence of instructions for performing the calibration procedure.

- 1. Move the sensing target to the start position, and click "OK" in the dialog box. The graph will start displaying the internal reading of the position.
- 2. Move the sensing target to the end position, and click OK. The GUI will automatically attempt to determine if the slope polarity of the values is positive (values ascending) or negative (values descending). If this cannot be determined, the GUI will ask the user to specify the polarity of the slope. For the example provided in [Figure 30,](#page-23-0) the slope is negative.
- 3. Based on the acquired data, the GUI will attempt to calculate the best values for the *Slope*, *Offset*, and *Clamps* registers. If the calibration is not possible with the currently selected "Out MOD" setting, the GUI will ask the user to change to the other setting (see [Figure 31\)](#page-23-1). The calculated values will be prepared to be written to the memory, and the user will be directed to use the "Write EEPROM" button in the "I/O FUNCTIONS" section to write the new coefficients to the memory of the device. Se[e Figure 32.](#page-23-2)
- 4. If the calculated values are out of range or the calibration is not possible, a message will inform the user which value is affected. The most common cause of unsuccessful calibration is setting the start and end target positions too close to each other since this could require a slope value larger than the valid range of slope values. Se[e Figure 33.](#page-24-0)
- 5. A detailed log from the calibration function is available from the "TOOLS" menu > "Open Log File" > "Calibration."

<span id="page-23-0"></span>Figure 30. Specify the Original Slope

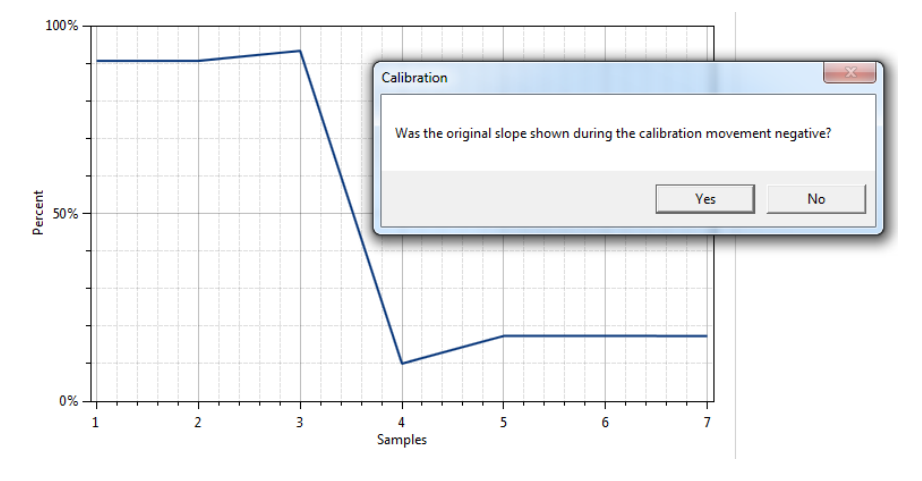

<span id="page-23-1"></span>Figure 31. Request for Changing the Out\_Mod Setting

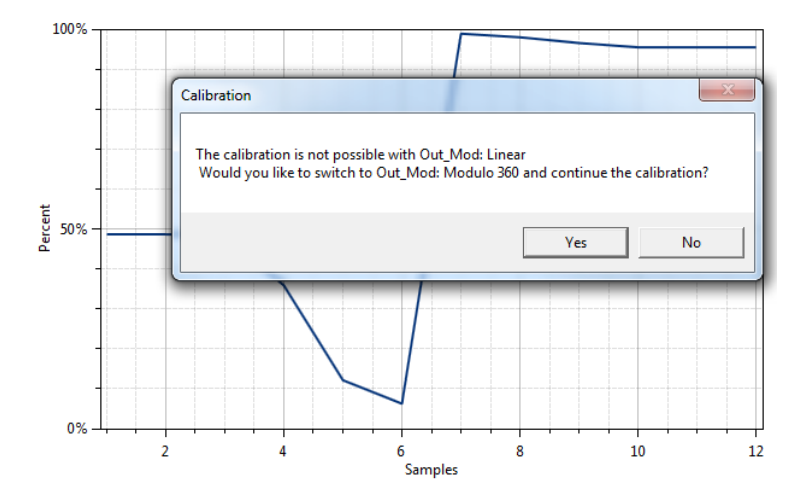

<span id="page-23-2"></span>Figure 32. Successful Calibration Message

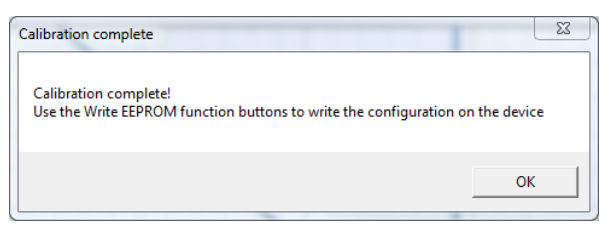

#### <span id="page-24-0"></span>Figure 33. Unsuccessful Calibration Message

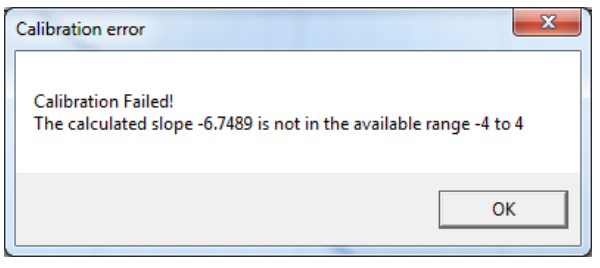

#### <span id="page-25-0"></span>2.4.3 "CALIBRATION AND LINEARIZATION" Tab

The "CALIBRATION AND LINEARIZATION" tab contains two sub-tabs. The "AUTO CAL" sub-tab is used to perform the full output range calibration and linearization on a device by importing a *.csv* file with position measurements. The "MANUAL LINEARIZATION" sub-tab can be used to manually calculate the linearization register values for given target positions.

#### 2.4.3.1 "AUTO CAL" Sub-tab

The "AUTO CAL"" sub-tab is located under the "CALIBRATION AND LINEARIZATION" tab (see [Figure 34\)](#page-25-1). It is used to do a full calibration of the ZMID520x by processing a .*csv* file with measurement data.

#### <span id="page-25-1"></span>Figure 34. "AUTO CAL" Sub-tab – ZMID5201 Example

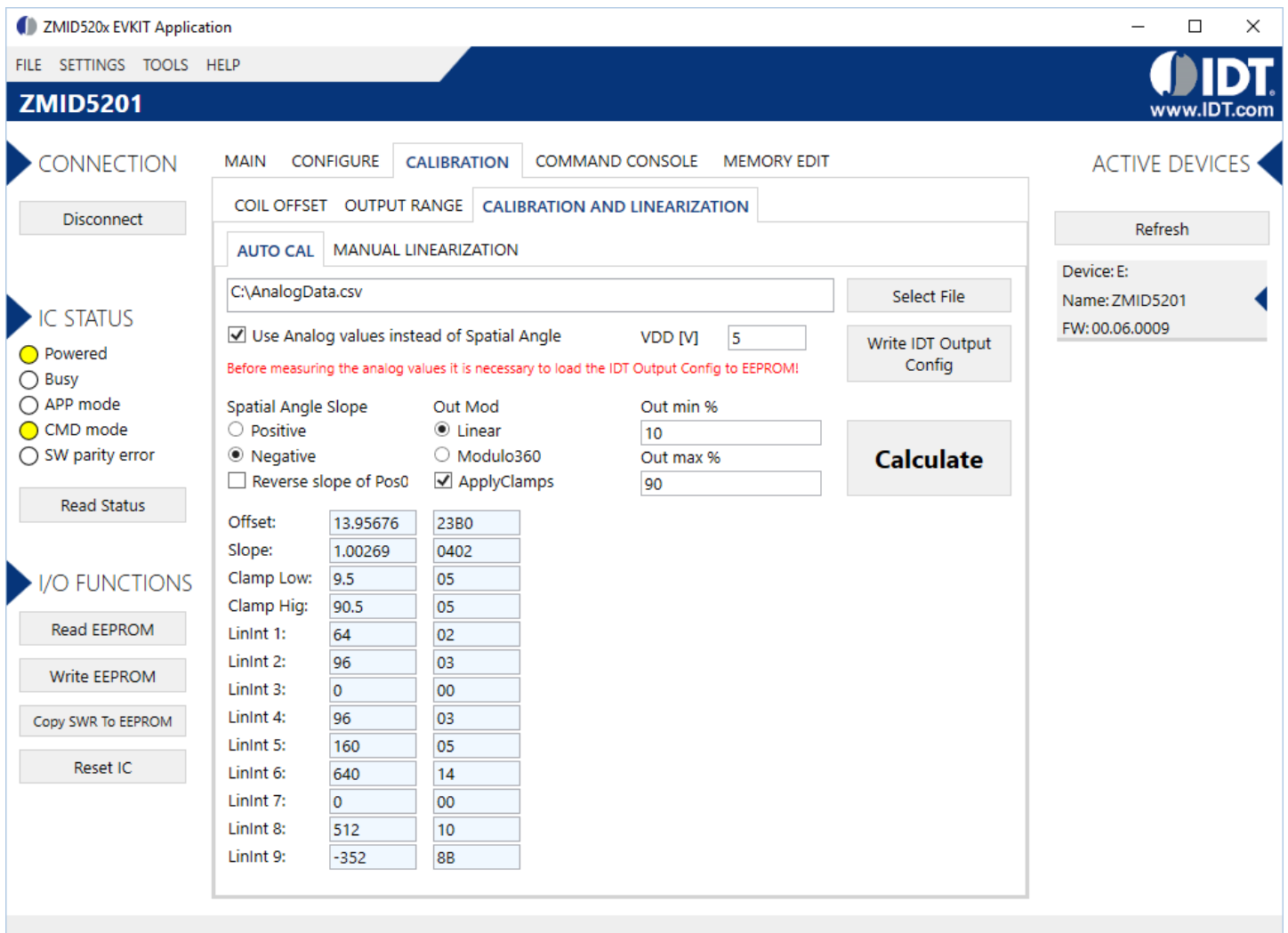

The "AUTO CAL" sub-tab has the following input parameters:

 The "Select File" button is used to specify the path to the *.csv* file with measurement data that will be used for the calibration. By default, the file should contain only raw *Spatial Angle* register readings taken at equal intervals during the whole movement range of the target. The header row in the *.csv* file is optional. The values are written as 16-bit unsigned integers [0 to 65535].

<span id="page-26-0"></span>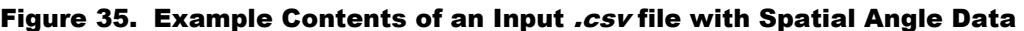

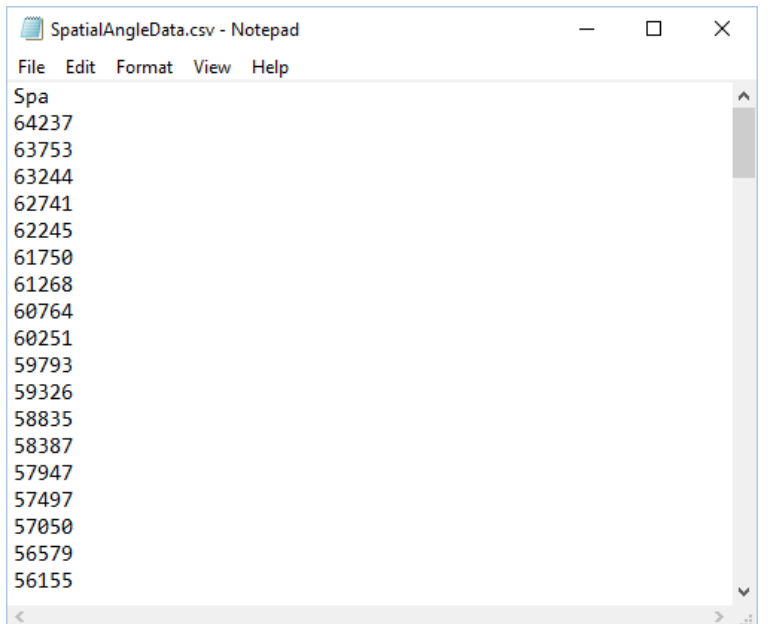

 If the "Use Analog values instead of Spatial Angle" checkbox is selected, the input *.csv* file should contain only voltage readings from the output of the ZMID5201 taken at equal intervals during the whole movement range of the target. The values are written as positive real numbers in volts.

**Note:** This option is only available for ZMID5201.

#### <span id="page-26-1"></span>Figure 36. Example Contents of a .csv Input File with Output Voltage Data

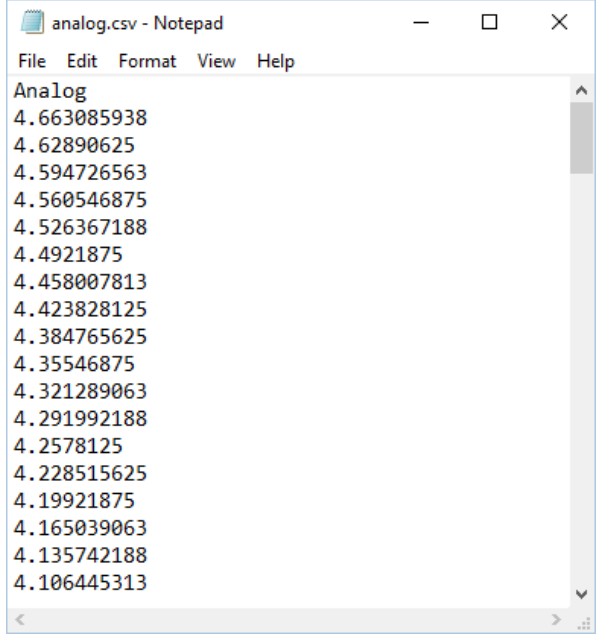

- The "VDD [V]" text box is used to specify the measured supply voltage of the ZMID5201 when the *.csv* data was gathered. **Note**: This option is only available for the ZMID5201.
- The "Write IDT Output Config" button writes a default configuration to the first 8 registers of the EEPROM to allow the analog measurements of the device to be converted to spatial angle values. **Note**: This option is only available for the ZMID5201.
- The "Spatial Angle Slope" radio buttons specify the polarity of the slope of the *.csv* input values. A positive slope means that the *.csv* input values are increasing; a negative slope means the values are decreasing.
- The "Reverse slope of Pos0" checkbox specifies whether the polarity of the slope of the calibrated values should be the same as the polarity of the *Spatial Angle* slope values or inverted.
- The "Out Mod" radio buttons specify the type of the calibration: Linear or Modulo360.
- The "Apply clamps" checkbox specifies whether the clamp register will be used to set clamp levels on the output that correspond to the minimal and maximal output calibration points. **Note:** This option is only available for the ZMID5201 and ZMID5202.
- The "Out min" and "Out max" text boxes are the desired output values in percent at the two mechanical movement end points. The minimal value should be less than the maximal value.
- The "Calculate" button calls the *OneStepCalibration.dll* library with the specified input parameters to calculate the calibration coefficients. After a successful calibration, the output fields are populated with the calculated calibration data. The left column shows the values in "human readable" format, and the right column shows the corresponding register data that will be written to the memory of the ZMID520x.
	- Offset: The zero-offset of the output signal referenced to the mechanical position in degrees.
	- Slope: The slope of the transfer function of the output signal.
	- Clamp Low and Clamp High: Actual output clamping levels.
	- LinInt 1 to 9: The correction coefficients at the 9 linear interpolation correction points.

A successful calibration will prepare the new values to be written to the EEPROM memory of the ZMID520x. To write the values, click the "Write EEPROM" button in the "I/O FUNCTIONS" section.

An unsuccessful calibration will only provide an error message.

#### <span id="page-27-0"></span>Figure 37. Example of AUTO CAL Error Messages

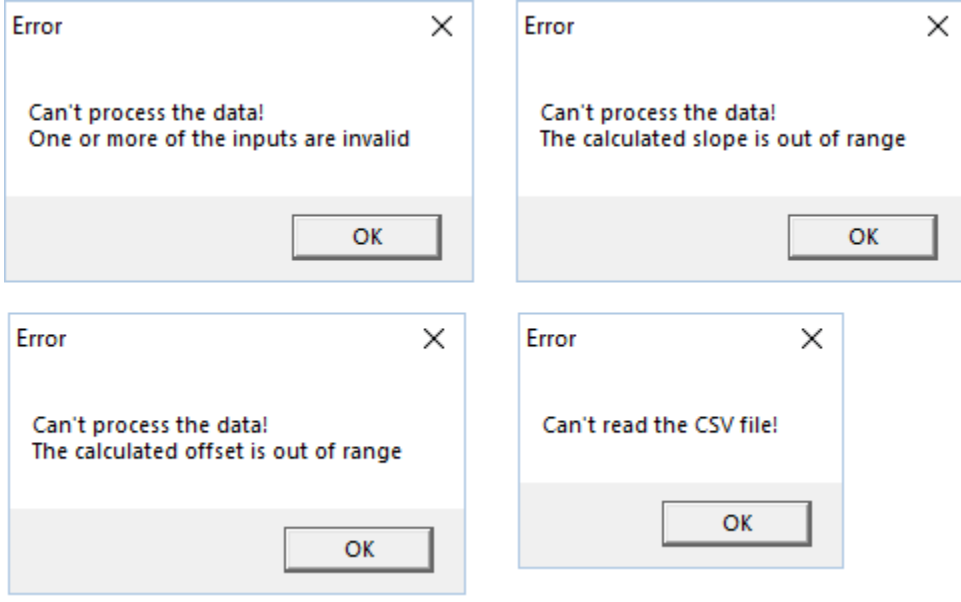

A detailed report of the calibration can be viewed in the *calibrationLogfile.txt* log file, which is accessible through the *Tools* > *Open Log File* > *Calibration* menu.

#### 2.4.3.2 "MANUAL LINEARIZATION" Sub-tab

The table on the "MANUAL LINEARIZATION" tab shows the nine points for which a value can be specified for application to a correction curve over the position range (see [Figure 38\)](#page-28-0).

The table has the following rows:

- Correction Point: Constraint points for linearization 1 to 9; below each correction point, the electrical position is shown in the next row (0 to 360 degrees in pre-calibration or 0 to 100% after calibration).
- Ideal Value: The ideal value (read-only) according to the motion range provided.
- Measured Value [mm] or [deg]: Entry field for values measured at the correction points ("mm" is not applicable to the ZMID520x Rotary  $360^{\circ}$  Application Module or the ZMID520x Arc 130 $^{\circ}$  Application Module). These values are entered by the user.
- Correction: These read-only values (integers in the range of -127 to 127) will be added (after a multiplication x 32) to the "Spatial Angle" data if linearization is performed before calibration; in the case of linearization post-calibration, these values will be applied (after a multiplication x 32) to the Position 0 data, resulting in the Position 1 data. See the description of the "[Start Reading](#page-29-1)" button below for an explanation of the "Position 0" and "Position 1" data fields.

Three additional controls are available on this tab.

- Motion Range [mm] or [deg]: Entry field for the linear motion range in mm (not applicable to the ZMID520x Rotary 360° Application Module and the ZMID520x Arc 130° Application Module) or the arc/rotation motion range in degrees. This user-selected value is used to calculate the ideal values.
- Correction Mode: This drop-down menu allows selecting whether the linearization is applied before or after calibration.
- Angle Offset: This drop-down menu offers the option to shift the linearization points if required. Whether the offset is applied or not is determined by the non-linearity error distribution. (Refer to the *ZMID520x Datasheet* for details).

#### <span id="page-28-0"></span>Figure 38. "MANUAL LINEARIZATION" Sub-tab – ZMID5201 Example

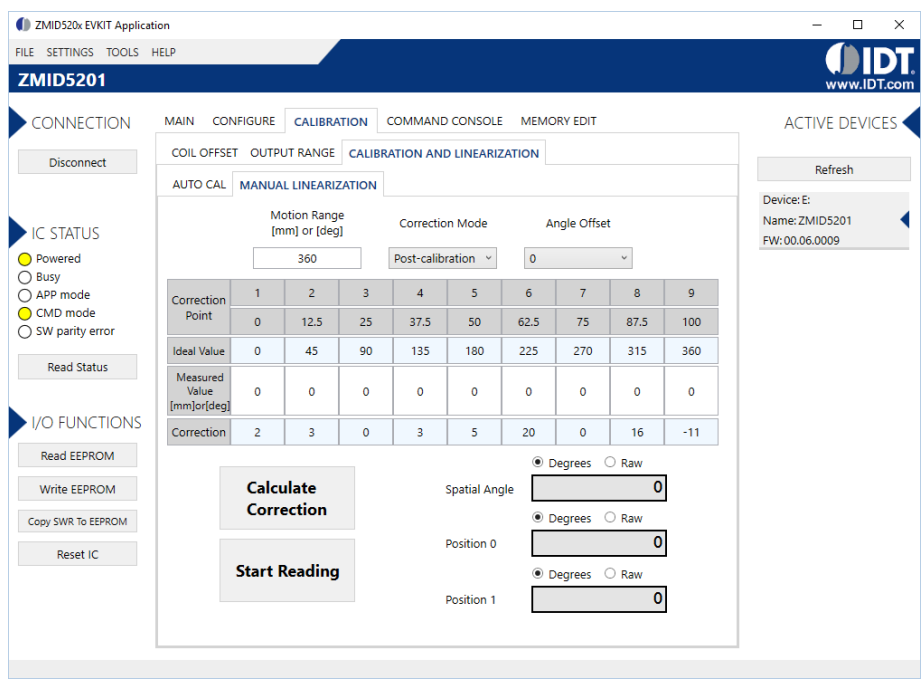

- <span id="page-29-1"></span> The "Start Reading" button triggers a continuous reading of the three internal position registers of the ZMID520x (see [Figure 38](#page-28-0) for the corresponding measurement points in the calibration process). This is implemented to help the user measure the linearization error at the specific points.
- The "Spatial Angle" reading represents the CORDIC output angle before applying the slope and offset calibration. The "Position 0" reading is the position value after applying the slope and offset calibration but before applying the linear interpolation. The "Position 1" reading is the final value after the linear interpolation is applied (se[e Figure 39\)](#page-29-0)
- The "Calculate Correction" button re-calculates the new correction values for the EEPROM registers based on the "Measured Value" cells.

To save changes to the device, use the corresponding "Write…" button in the "I/O FUNCTIONS" section.

#### <span id="page-29-0"></span>Figure 39. Calibration Diagram

**OIDT** 

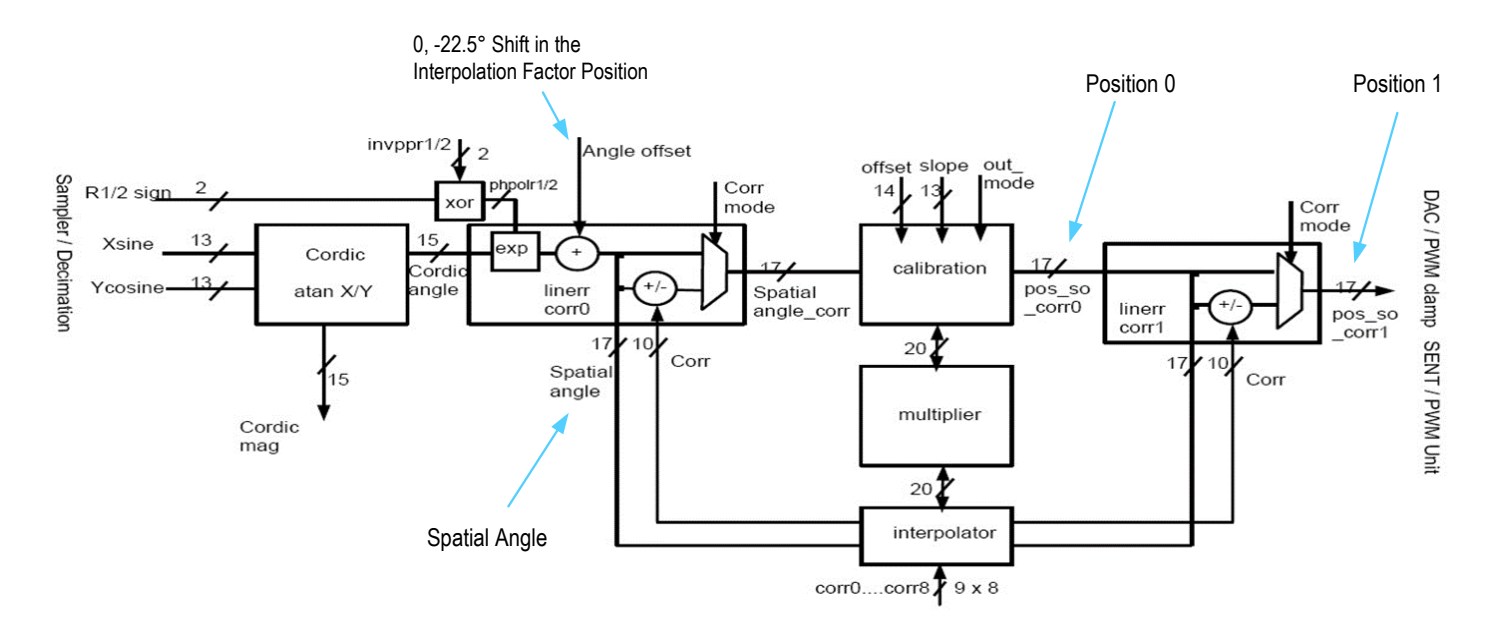

#### 2.4.3.3 "MANUAL LINEARIZATION" Tab – Correction Values

Multiple strategies have been developed to obtain the set of correction values. For relevant information and procedures, contact IDT support. (See the contact information on the last page.)

### <span id="page-30-0"></span>2.5 Working with the Memory

#### <span id="page-30-1"></span>2.5.1 "MEMORY EDIT" Tab

Information for all the memory types of the device and their values can be found on the "MEMORY EDIT" tab (see [Figure 40\)](#page-30-2). The data is organized in tables, and the register values are in hexadecimal format.

<span id="page-30-2"></span>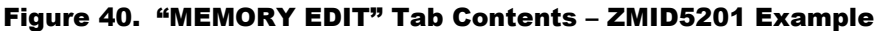

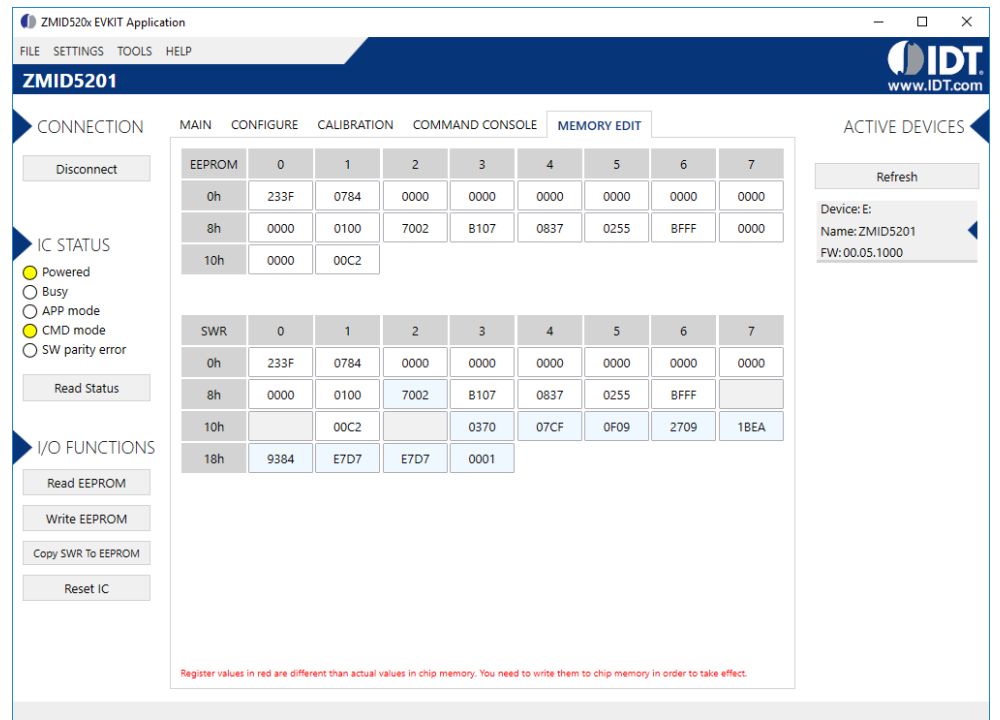

The read-only registers are marked with a light blue background. Modified register values will appear in red color until they are written to the device memory or re-read from it (se[e Figure 41\)](#page-30-3).

#### <span id="page-30-3"></span>Figure 41. Example of a Modified Value on the "MEMORY EDIT" Tab

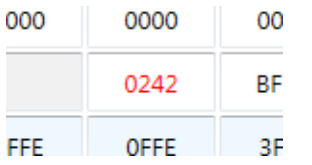

Placing the cursor over a table cell displays a tooltip with additional information about the register (se[e Figure 42\)](#page-31-1).

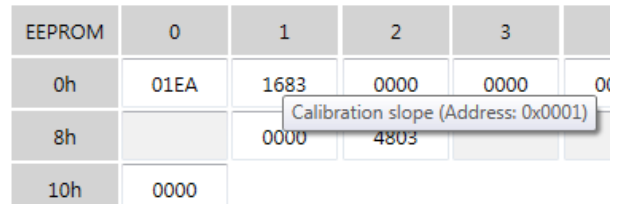

#### <span id="page-31-1"></span>Figure 42. Example of "MEMORY EDIT" Tab Tooltip Information

#### <span id="page-31-0"></span>2.5.2 Saving and Loading Memory Dump Files

The current memory configuration can be saved to a file via the "FILE" menu > "Save Memory Dump." This is useful for providing a backup of the verified memory configuration or for copying a configuration to another device (see [Figure 43\)](#page-31-2).

The "Load Memory Dump" option loads a selected memory dump file into the "MEMORY EDIT" tab. The "Write EEPROM" button in the "I/O FUNCTIONS" section must be used to write the configuration into the memory of the ZMID520x.

The GUI provides a set of default memory dump files that can be used to easily return a device to its original settings.

The default memory dump files can be found in the "*MemoryDumps"* folder located in the main installation directory of the GUI.

#### <span id="page-31-2"></span>Figure 43. Menu Options for Saving and Loading Memory Dump Files

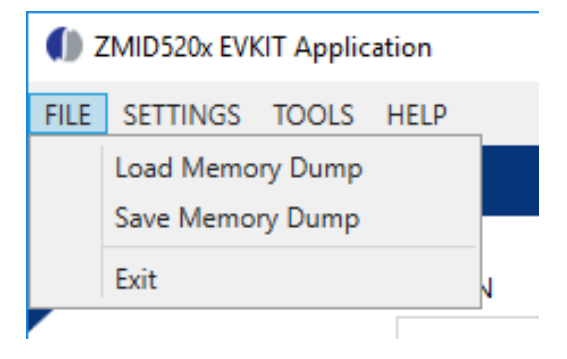

#### <span id="page-32-0"></span>2.5.3 Viewing Memory Dump Files without Connecting to a Device (Offline)

It is possible to load a memory dump file when no device is connected. This allows the user to view and edit the contents of a memory dump file. The "Save Memory Dump" menu option is used to save the changes to the same file or a new file. Since there is no device connected, only the "CONFIGURE" and "MEMORY EDIT" tabs are available (see [Figure 44\)](#page-32-1). The values that are different from the default values for the ZMID520x are displayed in red. Connecting to a device while viewing a memory dump file "offline" will cause the GUI to discard any unsaved changes to the memory dump file and switch to displaying the current settings from the connected device's memory.

<span id="page-32-1"></span>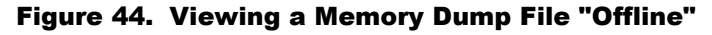

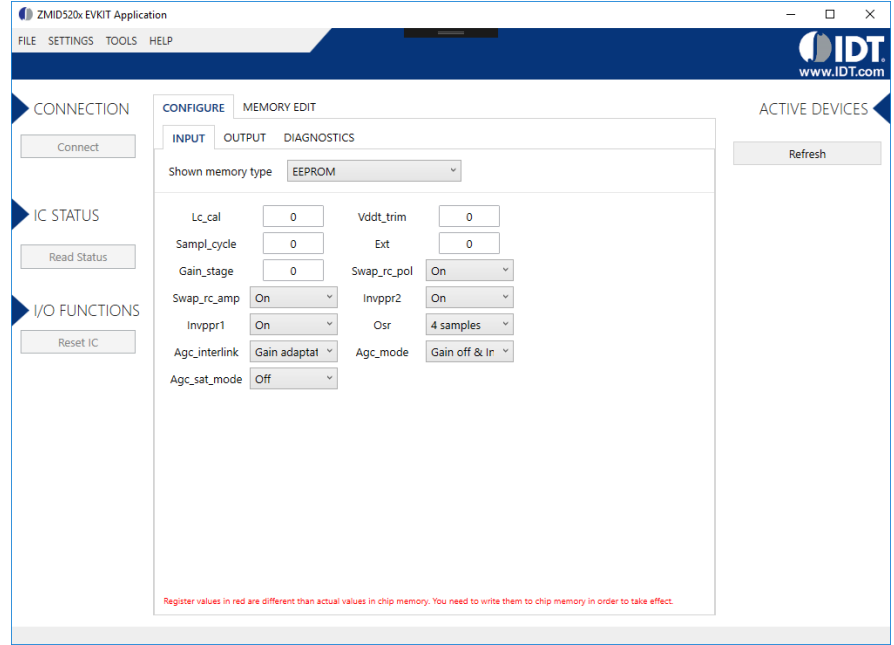

### <span id="page-33-0"></span>2.6 Manually Identifying a Device

When a new device is connected to the computer, the GUI automatically recognizes it. If it is unable to identify the device, the user must manually identify it. There is also a menu option to re-identify a device (se[e Figure 45\)](#page-33-2).

#### <span id="page-33-1"></span>2.6.1 Identifying an Unknown Device

If the GUI is unable to automatically identify the device, it will be displayed as an unknown device in the "ACTIVE DEVICES" section, and the "Connect" button will be replaced by an "Identify Device" button.

<span id="page-33-2"></span>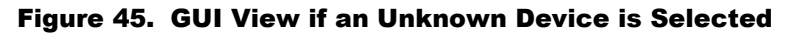

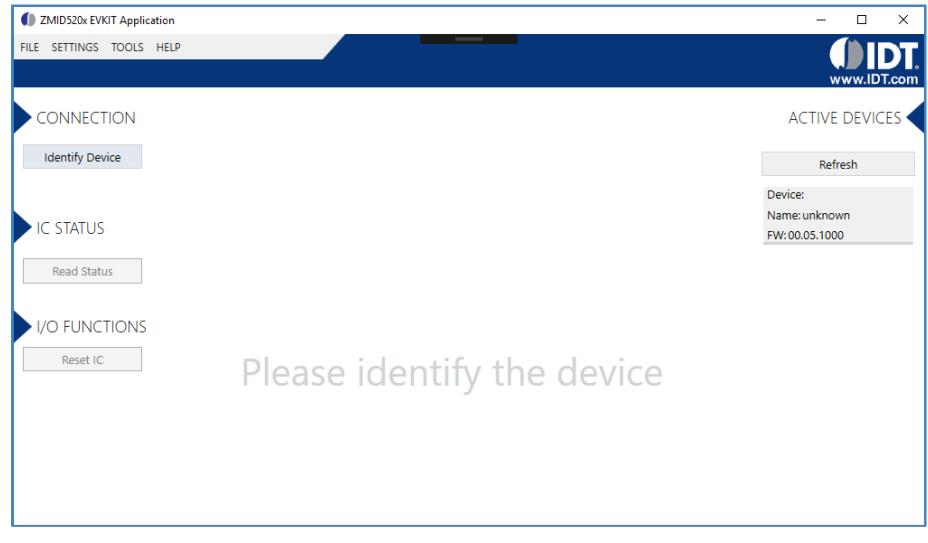

Follow these steps to identify an unknown device:

- 1. Select the device by clicking on it in the "ACTIVE DEVICES" section.
- 2. Click on the "Identify Device" button in the "CONNECTION" section.
- 3. In the resulting common file dialog, select the proper identification file based on the type of ZMID520x Application Module, and click "Open." The identification files can be found in the root directory in the *Profiles* folder (see [Figure 46\)](#page-33-3). Filenames with the suffix "\_d" are used if two application modules are connected.
- 4. The GUI will identify the device and automatically connect to it.

<span id="page-33-3"></span>Figure 46. File Dialog to Select an Identification File

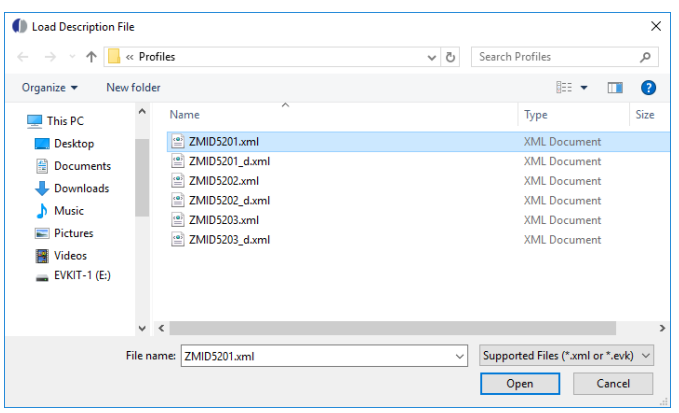

#### <span id="page-34-0"></span>2.6.2 Re-identifying a Device

- 1. Ensure the GUI is not connected to any device.
- 2. Select the device to identify from the "ACTIVE DEVICES" list by clicking on it.
- 3. Open the "TOOLS" menu, and select the "Identify Selected Device" menu option.
- 4. In the resulting common file dialog, select the proper identification file based on the type of ZMID520x Application Module, and click "Open." Filenames with the suffix "\_d" are used if two application modules are connected.
- 5. The GUI will re-identify the device with the selected identification file and update the device information in the "ACTIVE DEVICES" section.

#### <span id="page-34-1"></span>Figure 47. "Identify Selected Device" Menu Option

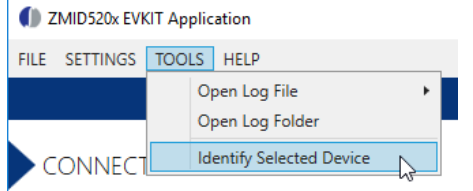

## <span id="page-35-0"></span>3. Firmware Update

This section provides optional instructions for upgrading the firmware for the ZMID-COMBOARD if needed for special uses of the kit that might require additional features in the latest version of the firmware. Normally this is not needed since all versions of the firmware function properly with the GUI and hardware. To determine the existing version of the firmware on the board, see the "FW" version shown in the "ACTIVE DEVICES" section at the right of the display (see [Figure 9\)](#page-11-0).

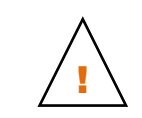

**Important Equipment Warning:** Ensure the correct connection of all cables. Supplying the board using the wrong polarity could result in damage to the board and/or the equipment.

To perform a firmware update of the ZMID-COMBOARD, complete these steps:

- 1. Download the latest firmware file from the IDT website.
- 2. Disconnect the ZMID-COMBOARD from the USB port of the computer.
- 3. Install a jumper to short the two "**BOOT**" pins on the ZMID-COMBOARD as shown i[n Figure 3.](#page-6-0)
- 4. Connect the ZMID-COMBOARD to the USB port of the computer.
- 5. The ZMID-COMBOARD will show up as a removable drive named "**CRP DISABLD.**" Open the drive to browse the files.

#### Figure 43. Locating the Removable Device

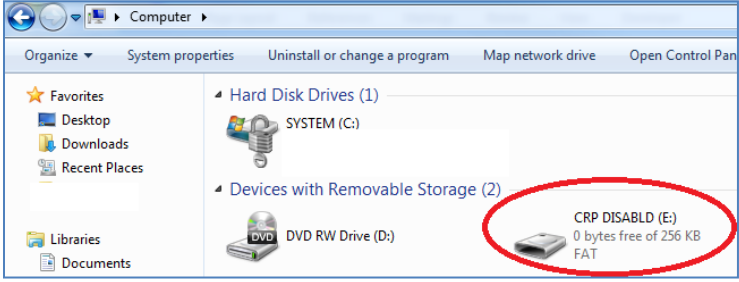

- 6. Delete the "**firmware.bin"** file from the device. Recommendation: Store a copy of the file on the user's computer as a backup.
- 7. Copy the new firmware file to the device.
- 8. Disconnect the board from the USB port of the computer.
- 9. Remove the jumper from the "**BOOT**" pins.

To verify the firmware update, install a ZMID520x Application Module and connect to the computer. The GUI will now display the new version of the firmware on the board information in the "ACTIVE DEVICES" section.

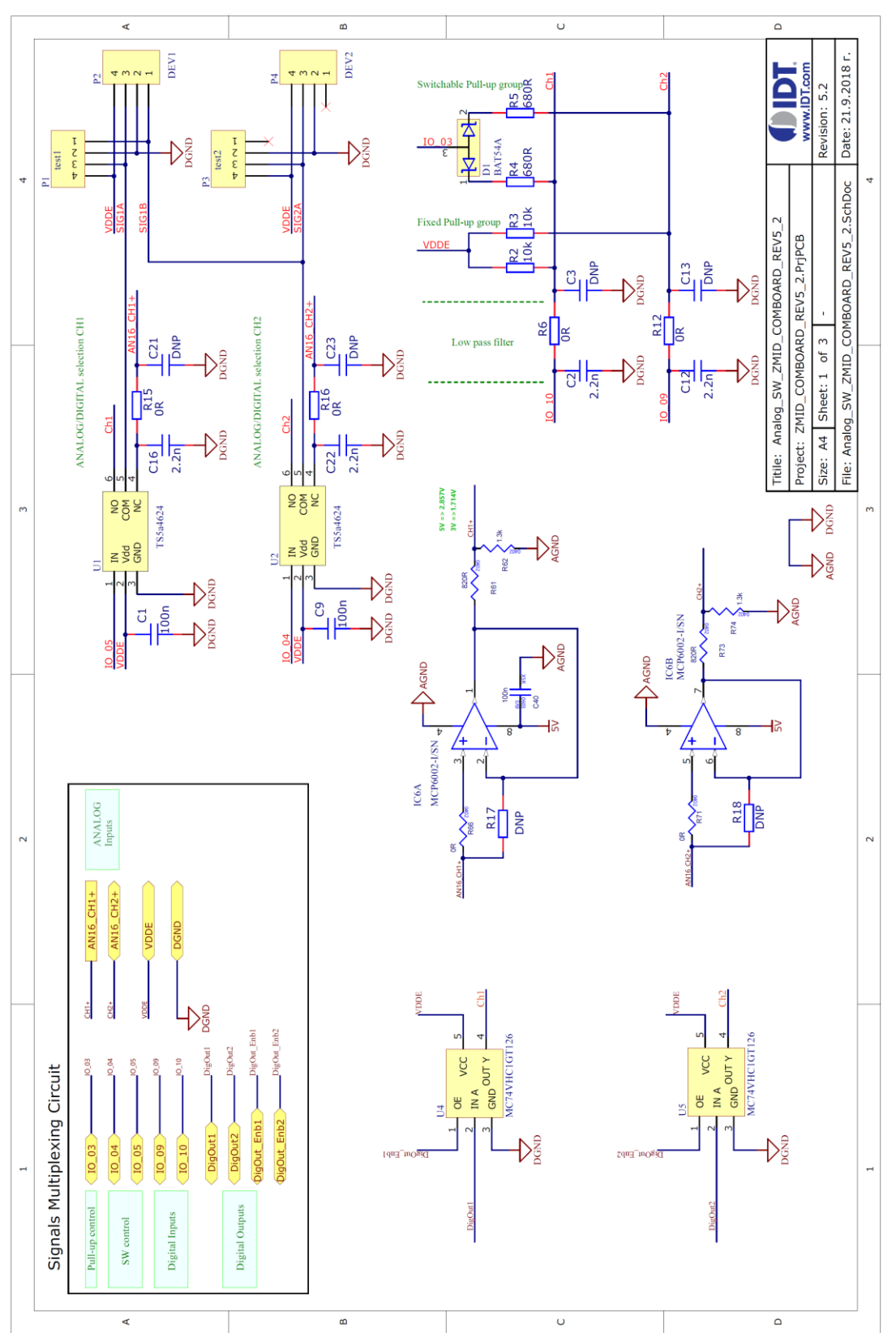

## <span id="page-36-0"></span>4. ZMID-COMBOARD Schematics

**OIDT** 

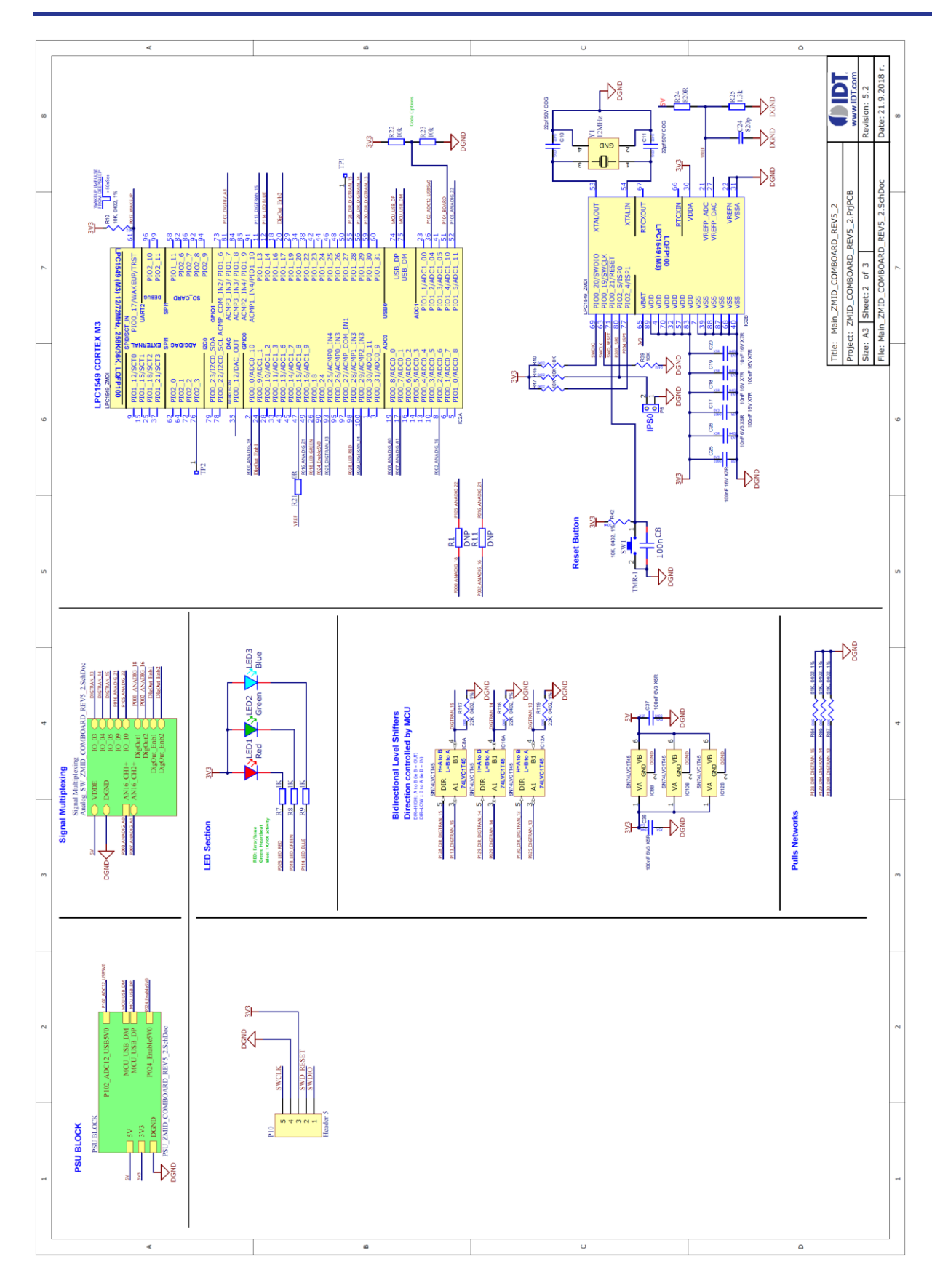

**OIDT** 

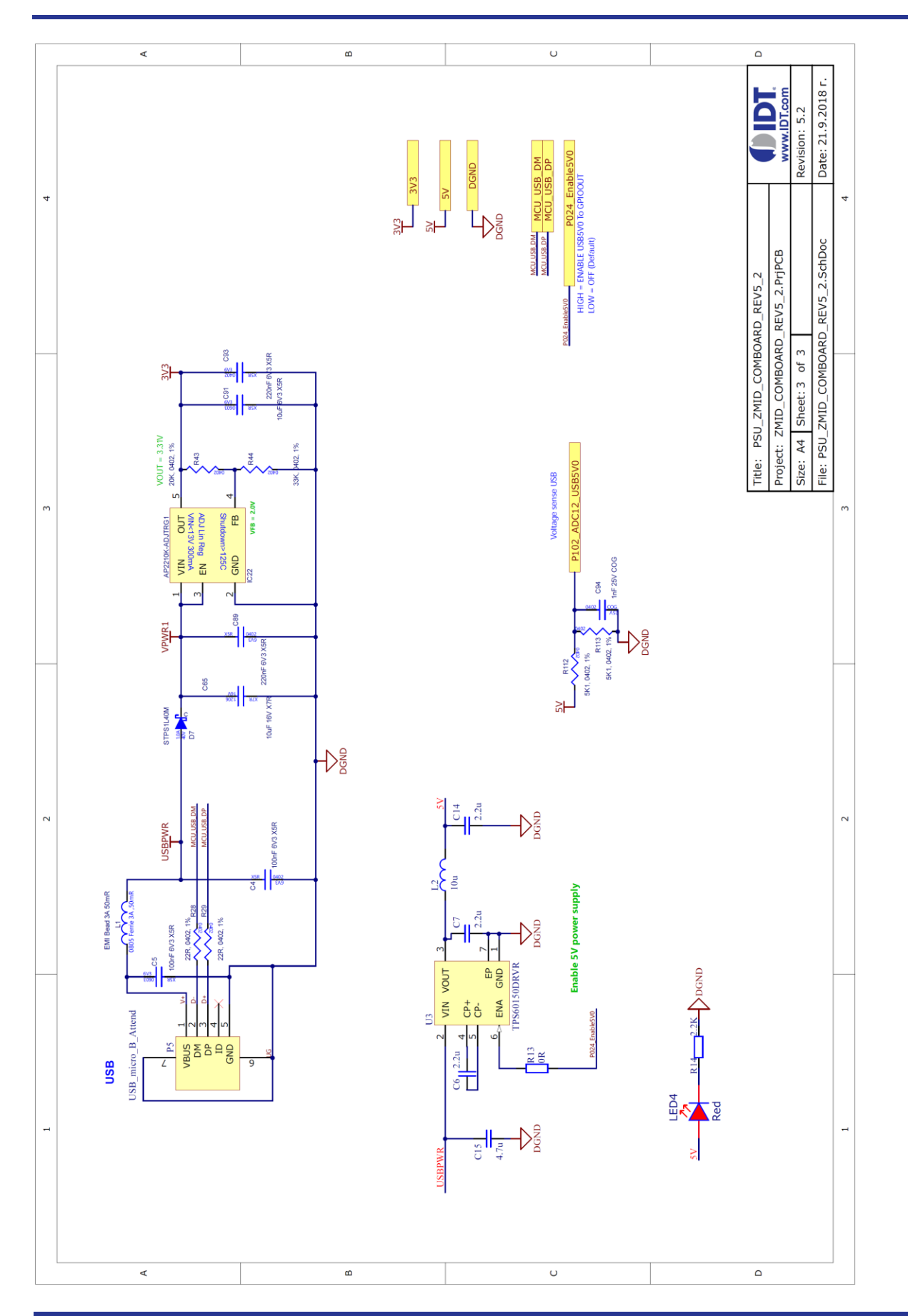

## <span id="page-39-0"></span>5. ZMID-COMBOARD BOM

#### <span id="page-39-1"></span>Table 3. Bill of Materials for ZMID-COMBOARD Rev. 5.1

Note: DNP = Do not populate.

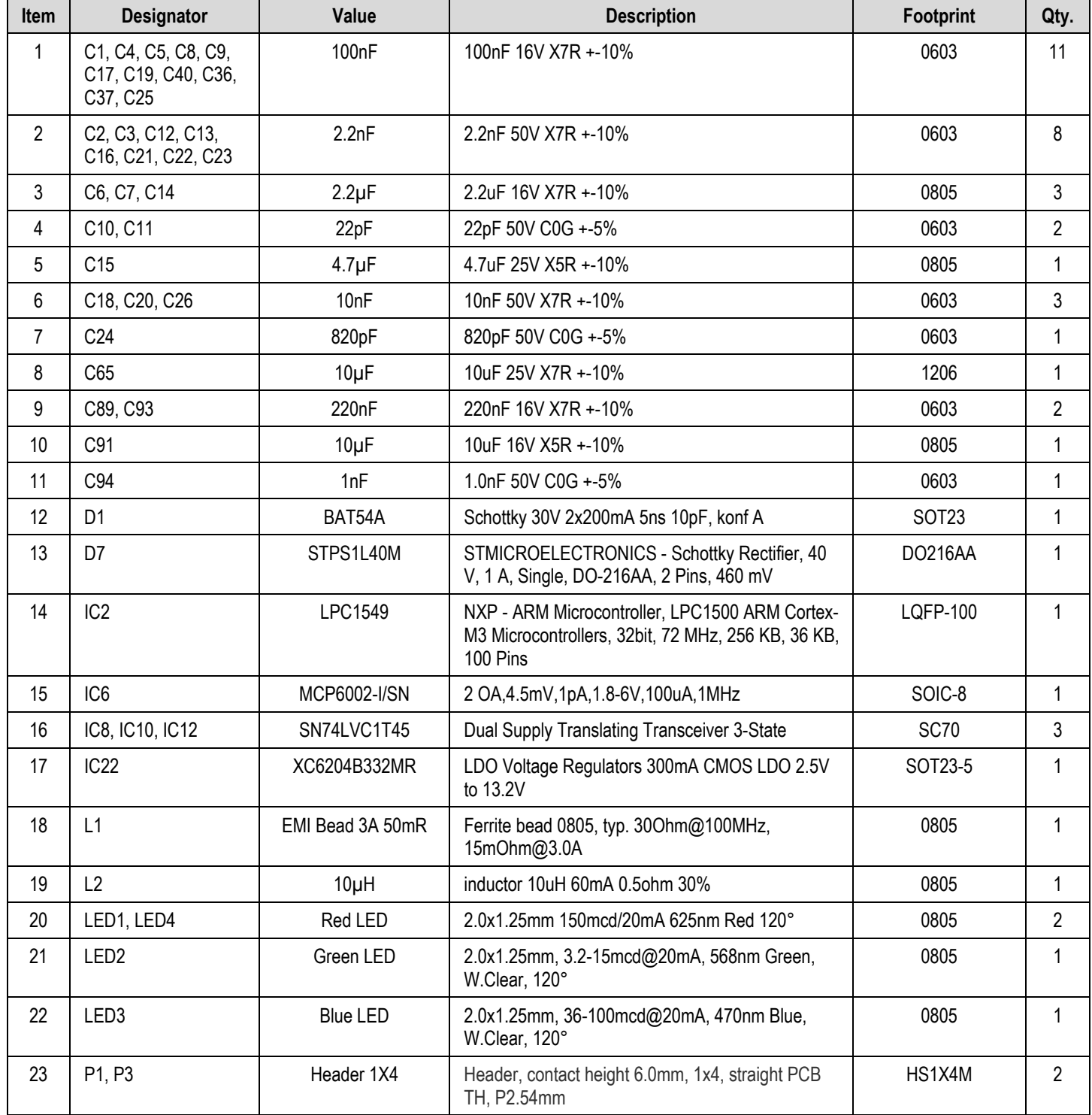

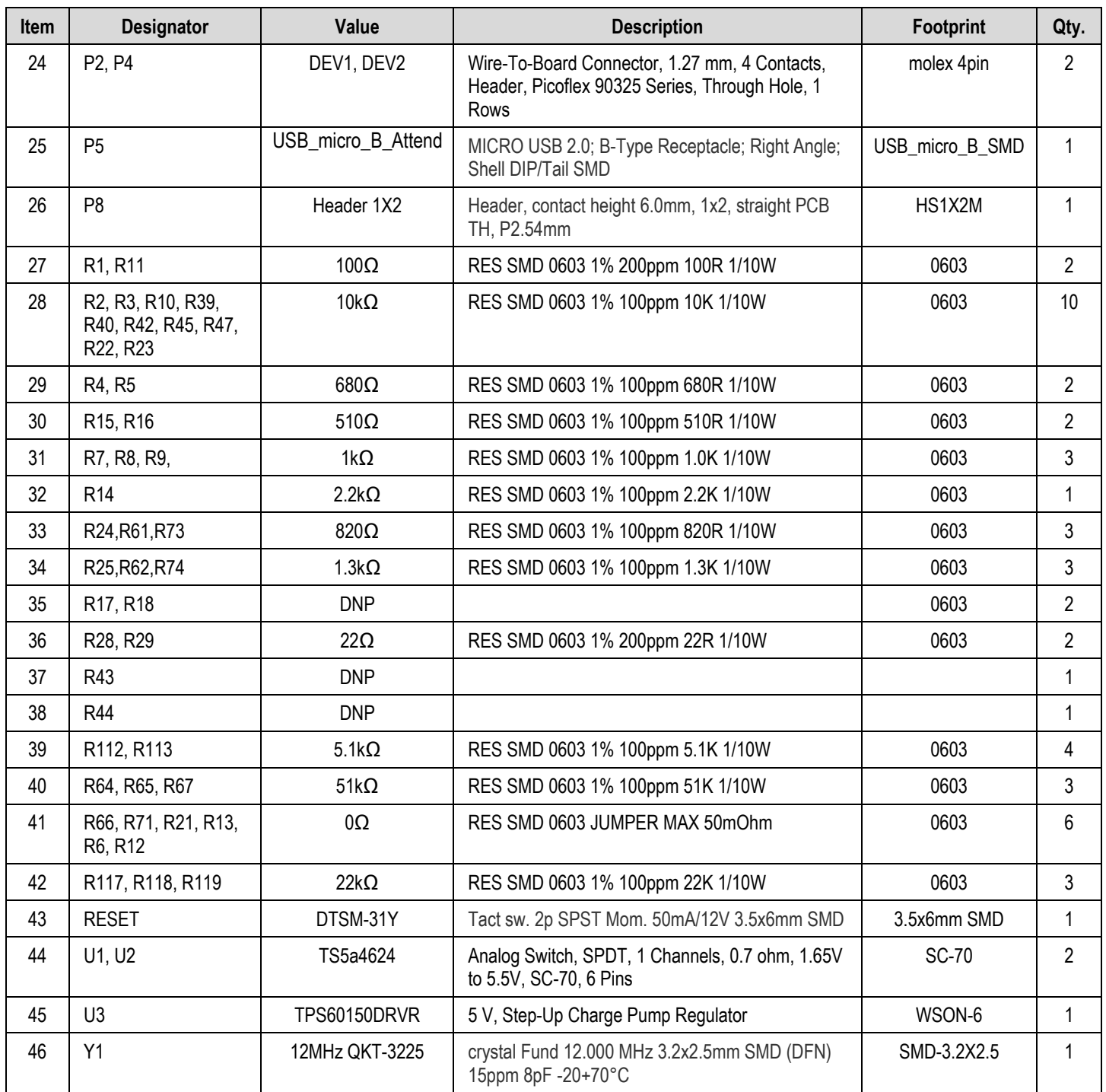

## <span id="page-41-0"></span>6. Sensors Boards

Refer to the following IDT product web pages for the manuals for specific ZMID520x Application Module manuals for a complete description of the sensors boards:

#### **ZMID520x Linear Application Module**

- [www.IDT.com/ZMID5201MLIN](http://www.idt.com/ZMID5201MLIN)
- [www.IDT.com/ZMID5202MLIN](http://www.idt.com/ZMID5202MLIN)
- [www.IDT.com/ZMID5203MLIN](http://www.idt.com/ZMID5203MLIN)
- **ZMID520x Rotary 360 Application Module**
- [www.IDT.com/ZMID5201MROT](http://www.idt.com/ZMID5201MROT)
- [www.IDT.com/ZMID5202MROT](http://www.idt.com/ZMID5202MROT)
- [www.IDT.com/ZMID5203MROT](http://www.idt.com/ZMID5203MROT)

#### **ZMID520x Arc 130 Application Module**

- [www.IDT.com/ZMID5201MARC](http://www.idt.com/ZMID5201MARC)
- [www.IDT.com/ZMID5202MARC](http://www.idt.com/ZMID5202MARC)
- [www.IDT.com/ZMID5203MARC](http://www.idt.com/ZMID5203MARC)

## <span id="page-41-1"></span>7. Glossary

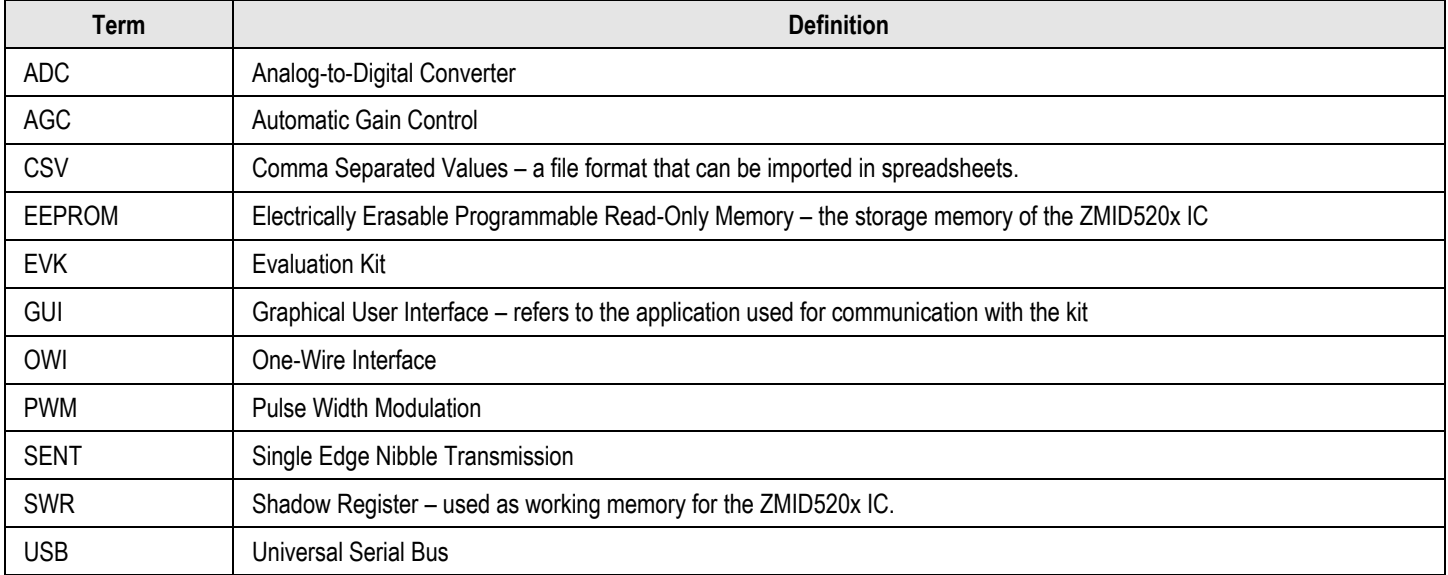

## <span id="page-41-2"></span>8. Ordering Information

Refer to the product pages for the specific ZMID520x Application Module for the order codes for the module.

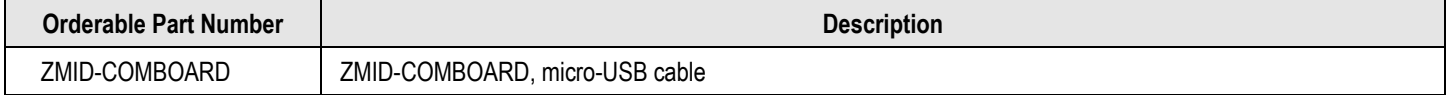

## <span id="page-42-0"></span>9. Revision History

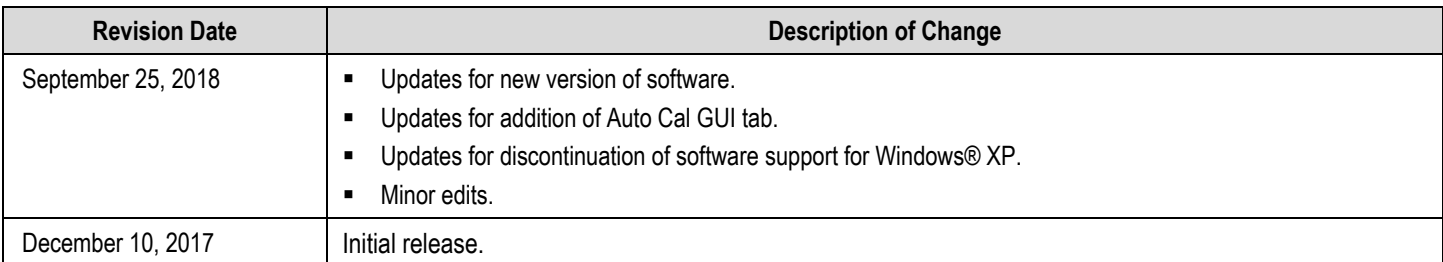

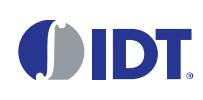

Corporate Headquarters 6024 Silver Creek Valley Road San Jose, CA 95138 [www.IDT.com](http://www.idt.com/)

#### Sales

1-800-345-7015 or 408-284-8200 Fax: 408-284-2775 [www.IDT.com/go/sales](http://www.idt.com/go/sales)

#### Tech Support

[www.IDT.com/go/support](http://www.idt.com/go/support)

DISCLAIMER Integrated Device Technology, Inc. (IDT) and its affiliated companies (herein referred to as "IDT") reserve the right to modify the products and/or specifications described herein at any time, without notice, at IDT's sole discretion. Performance specifications and operating parameters of the described products are determined in an independe nt state and are not guaranteed to perform the same way when installed in customer products. The information contained herein is provided without representation or warranty of any kind, whether express or implied, including, but not limited to, the suitabi lity of IDT's products for any particular purpose, an implied warranty of merchantability, or non-infringement of the intellectual property rights of others. This document is presented only as a guide and does not convey any license under intellectual property rights of IDT or any third parties.

IDT's products are not intended for use in applications involving extreme environmental conditions or in life support systems or similar devices where the failure or malfunction of an IDT product can be reasonably expected to significantly affect the health or safety of users. Anyone using an IDT product in such a manner does so at their own risk, absent an express, written agreement by IDT.

Integrated Device Technology, IDT and the IDT logo are trademarks or registered trademarks of IDT and its subsidiaries in the United States and other countries. Other trademarks used herein are the property of IDT or their respective third party owners. For datasheet type definitions and a glossary of common terms, visit [www.idt.com/go/glossary.](http://www.idt.com/go/glossary) All contents of this document are copyright of Integrated Device Technology, Inc. All rights reserved.

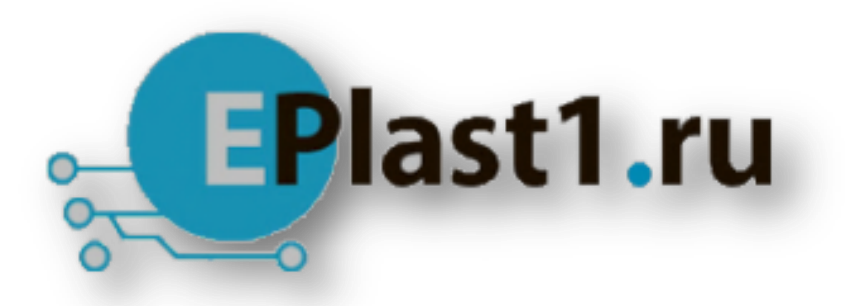

Компания «ЭлектроПласт» предлагает заключение долгосрочных отношений при поставках импортных электронных компонентов на взаимовыгодных условиях!

Наши преимущества:

- Оперативные поставки широкого спектра электронных компонентов отечественного и импортного производства напрямую от производителей и с крупнейших мировых складов;
- Поставка более 17-ти миллионов наименований электронных компонентов;
- Поставка сложных, дефицитных, либо снятых с производства позиций;
- Оперативные сроки поставки под заказ (от 5 рабочих дней);
- Экспресс доставка в любую точку России;
- Техническая поддержка проекта, помощь в подборе аналогов, поставка прототипов;
- Система менеджмента качества сертифицирована по Международному стандарту ISO 9001;
- Лицензия ФСБ на осуществление работ с использованием сведений, составляющих государственную тайну;
- Поставка специализированных компонентов (Xilinx, Altera, Analog Devices, Intersil, Interpoint, Microsemi, Aeroflex, Peregrine, Syfer, Eurofarad, Texas Instrument, Miteq, Cobham, E2V, MA-COM, Hittite, Mini-Circuits,General Dynamics и др.);

Помимо этого, одним из направлений компании «ЭлектроПласт» является направление «Источники питания». Мы предлагаем Вам помощь Конструкторского отдела:

- Подбор оптимального решения, техническое обоснование при выборе компонента;
- Подбор аналогов;
- Консультации по применению компонента;
- Поставка образцов и прототипов;
- Техническая поддержка проекта;
- Защита от снятия компонента с производства.

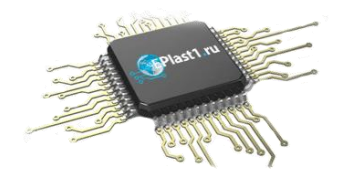

#### **Как с нами связаться**

**Телефон:** 8 (812) 309 58 32 (многоканальный) **Факс:** 8 (812) 320-02-42 **Электронная почта:** [org@eplast1.ru](mailto:org@eplast1.ru) **Адрес:** 198099, г. Санкт-Петербург, ул. Калинина, дом 2, корпус 4, литера А.